# ZTE Savy

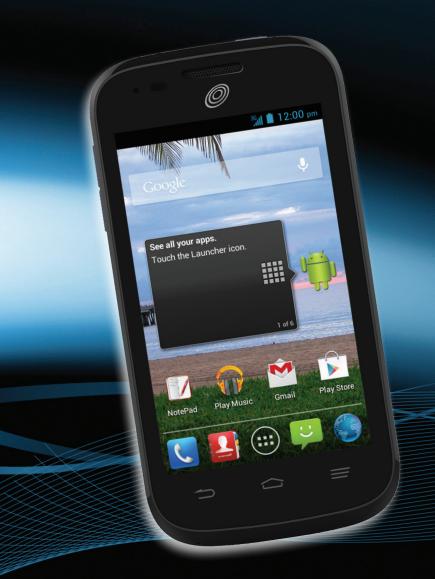

# USER MANUAL

**Z750C** 

www.zteusa.com

Thank you for choosing this ZTE mobile device. In order to keep your device in its best condition, please read this manual and keep it for future reference.

#### Copyright © 2013 ZTE CORPORATION

#### All rights reserved.

No part of this publication may be quoted, reproduced, translated or used in any form or by any means, electronic or mechanical, including photocopying and microfilm, without the prior written permission of ZTE Corporation.

ZTE Corporation reserves the right to make modifications on print errors or update specifications in this manual without prior notice. This manual has been designed with the utmost care to ensure the accuracy of its content. However, all statements, information and recommendations contained therein do not constitute a warranty of any kind, either expressed or implied. Please refer to chapter For Your Safety to be sure to use your phone properly and safely.

We offer self-service for our smart terminal device users. Please visit the ZTE official website (at www.ztedevice.com) for more information on self-service and supported product models. Information on the website takes precedence.

ZTE Corporation expressly disclaims any liability for faults and damages caused by unauthorized modifications of the

Images and screenshots used in this manual may differ from the actual product. Content in this manual may differ from the actual product or software.

#### Trademarks

ZTE and the ZTE logos are trademarks of ZTE Corporation.

Google and Android are trademarks of Google, Inc.

The Bluetooth® trademark and logos are owned by the Bluetooth SIG, Inc. and any use of such trademarks by ZTE Corporation is under license.

microSDHC Logo is a trademark of SD-3C, LCC.

Other trademarks and trade names are the property of their respective owners.

Edition Time: May 2013 Manual No.: Z081704100115

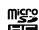

# Table of Contents \_

| Getting Started                                            |
|------------------------------------------------------------|
| Installing the Battery and a microSDHC $^{\text{TM}}$ Card |
| Charging the Battery                                       |
| Switching Your Phone On/Off                                |
| Setting Up Your Phone for the First Time                   |
| Locking/Unlocking the Screen and Keys                      |
| Using the Touch Screen                                     |
| Getting to Know Your Phone                                 |
| Personalizing1                                             |
| Changing the System Language 1                             |
| Changing the Ringtone                                      |
| Changing the Notification Sound                            |
| Turning On/Off Touch Sounds                                |
| Adjusting Volumes                                          |
| Switching to Silent Mode                                   |
| Applying New Wallpapers                                    |
| Changing the Screen Brightness                             |
| Protecting Your Phone With Screen Locks                    |
| Protecting Your Phone With Encryption 1                    |
| Knowing the Basics1                                        |
| Monitoring the Phone Status 1                              |
| Managing Notifications 1                                   |
| Managing Shortcuts and Widgets 1                           |
| Organizing With Folders                                    |
| Rearranging the Favorites Tray                             |
| Entering Text                                              |
| Editing Text                                               |
|                                                            |

| Connecting to Networks and Devices | 20<br>20<br>21<br>22                   |
|------------------------------------|----------------------------------------|
| Phone Calls                        | 25                                     |
| Placing and Ending Calls           | 25<br>25<br>26<br>26<br>27<br>27<br>28 |
| People                             | 30<br>30<br>30<br>31<br>31<br>32       |
| Accounts                           | 34                                     |

Table of Contents

Table of Contents

| Email                                     | . 35 |
|-------------------------------------------|------|
| Setting Up the First Email Account        | . 35 |
| Checking Your Emails                      |      |
| Responding to an Email                    | . 35 |
| Writing and Sending an Email              |      |
| Adding a Signature to Your Emails         | . 36 |
| Adding and Editing Email Accounts         |      |
| Changing General Email Settings           | . 37 |
| Gmail™                                    | . 38 |
| Opening Your Gmail Inbox                  | . 38 |
| Switching Accounts                        | . 38 |
| Writing and Sending a Message             | . 38 |
| Adding a Signature to Your Gmail Messages | . 38 |
| Replying to or Forwarding a Message       | . 38 |
| Working With Received Attachments         | . 39 |
| Searching for Messages                    |      |
| Working With Labels                       |      |
| Changing Gmail Settings                   | . 40 |
| Messaging                                 | . 41 |
| Opening the Messaging Screen              | . 41 |
| Sending a Text Message                    |      |
| Sending a Multimedia Message              | . 41 |
| Replying to a Message                     |      |
| Forwarding a Message                      | . 42 |
| Viewing Details About a Message           | . 42 |
| Deleting Messages or Threads              |      |
| Changing Message Settings                 | . 42 |
| Calendar                                  | . 43 |
| Viewing Your Calendars and Events         |      |
| Creating an Event                         |      |

| Editing or Deleting an Event<br>Changing Calendar Settings         |                            |
|--------------------------------------------------------------------|----------------------------|
| Google Talk™                                                       | 45<br>45<br>45<br>45       |
| Google+TM                                                          | 47<br>47<br>47<br>47       |
| Browser                                                            | 48<br>48<br>49<br>49<br>49 |
| Maps, Navigation, Local, and Latitude Activating Location Services | 51<br>51<br>51<br>51<br>52 |

| Google™ Search and Voice Search™ 5: Searching With Text 5: Searching by Speaking 5: Changing Search and Voice Search Settings 5:                                                         | 3           |
|----------------------------------------------------------------------------------------------------|-------------|
| Camera     5c       Capturing a Photo     5c       Customize Camera Settings     5c       Recording a Video     5c       Customizing Camcorder Settings     5c                           | 4<br>4<br>5 |
| Gallery         5t           Opening the Gallery         5t           Working With Albums         5t           Working With Pictures         5t           Working With Videos         5t | 6<br>6<br>6 |
| Music58Copying Music Files to Your Phone58Viewing Your Music Library58Playing Music59Managing Playlists59                                                                                | 8<br>8<br>9 |
| Play Music         6           Playing Your Music         6           Managing Playlists         6                                                                                       | 1           |
| Video Player     6:       Opening the Video Library     6:       Playing and Controlling Videos     6:       Managing Video Files     6:                                                 | 3           |

| Sound Recorder                  |    |
|---------------------------------|----|
| Recording a Voice Memo          |    |
| Playing a Voice Memo            | 64 |
| More Apps                       | 65 |
| Alarm                           |    |
| Calculator                      | 65 |
| Downloads                       | 65 |
| File Manager                    |    |
| Full Share                      |    |
| NotePad                         |    |
| Play Books                      |    |
| Play Movies & TV                | 67 |
| Task Manager                    |    |
| Timer                           |    |
| World Time                      |    |
| YouTube™                        | 67 |
| Play Store                      | 68 |
| Browsing and Searching for Apps |    |
| Downloading and Installing Apps | 68 |
| Managing Your Downloads         |    |
| Viewing Your Downloaded Apps    | 68 |
| Settings                        | 69 |
| General Settings                |    |
| Wireless and Networks           |    |
| Device                          | 70 |
| Personal                        | 71 |
| Accounts                        | 72 |
| Custana                         | 72 |

### **Table of Contents**

| Troubleshooting                            | 73   |
|--------------------------------------------|------|
| For Your Safety                            | 75   |
| General Safety                             |      |
| Radio Frequency (RF) Energy                | 76   |
| FCC Compliance                             | 77   |
| Using Your Phone With a Hearing Aid Device | 77   |
| Turning on the HAC Setting                 | 78   |
| Distraction                                | 78   |
| Product Handling                           |      |
| Electrical Safety                          | 81   |
| Battery Handling & Safety                  | 81   |
| Radio Frequency Interference               | 82   |
| Explosive Environments                     | 82   |
| Specifications                             | 84   |
| Notes                                      | . 85 |

# Getting Started \_

# Installing the Battery and a microSDHC Card

Switch off your phone before installing or replacing the battery. You have the option to install a microSDHC card of up to 32 GB to expand your phone's storage capacity. The microSDHC card can be installed and removed while the phone is turned on. Unmount the microSDHC card before removing it.

1. Place your finger in the slot at the bottom of the back cover to lift and remove the cover.

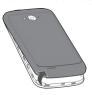

 Insert the battery by aligning the metal contacts on the battery with the gold contacts in the battery compartment. Gently push down on the battery until it clicks into place.

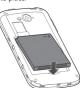

**WARNING!** Do not handle a damaged or leaking Li-lon battery as you can be burned.

3. Hold your microSDHC card with the metal contacts facing down and slide it into the microSDHC card slot.

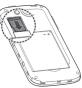

**NOTE:** Your phone comes with a pre-installed microSDHC card. Some applications may not function normally after you remove the card, pre-installed or otherwise.

4. Press the cover gently back into place until you hear a click.

#### **Charging the Battery**

WARNING! Use only ZTE-approved chargers and cables. The use of unapproved accessories could damage your phone or cause the battery to explode.

 Connect the adapter to the charging port. Ensure that the adapter is inserted with the correct orientation. Do not force the connector into the charging port.

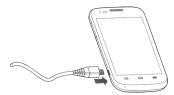

- 2. Connect the charger to a standard AC wall outlet. If the phone is on, you'll see a charging icon, such as one of one of the status Bar.
- 3. Disconnect the charger when the battery is fully charged.

#### Switching Your Phone On/Off

 Press and hold the Power/Lock Key to turn on your phone.  To turn it off, press and hold the Power/Lock Key to open the options menu. Tap Power off and then tap OK.

# **Setting Up Your Phone for the First Time**

When you first power on your phone after you purchase it or reset it to factory settings (see Settings — Personal — Backup and Reset), you may need to set it up before using it.

- 1. Tap the **language field**, select the language you want, and tap **Start**.
- 2. Set the date, time, and time zone, or use date and time data provided by the network. Then tap **Next**.
- If you have a Google™ account, tap Yes to sign in.
   Tap No if you do not have an account. Tap Get an account to create a Google account or tap Not now to set up an account later.
- 4. Configure the Google location options and tap  ${\bf Next.}$
- 5. Enter your name, which the phone uses to personalize some apps, and then tap **Next**.
- 6. You will be prompted to accept the Google terms of service. Tap **Next** to continue.
- 7. Tap **Finish** to complete the setup.

**NOTE:** If the phone is not activated, it would prompt you to connect to a Wi-Fi network before asking you to sign in to a Google account.

# Locking/Unlocking the Screen and Keys

Your phone allows you to quickly lock the screen and keys (put the phone into Sleep mode) when not in use, and also to turn the screen back on and unlock it when you need it.

#### To lock the screen and keys:

To quickly turn the screen off and lock the keys, press the **Power/Lock Key**.

**NOTE:** To save battery power, the phone automatically turns off the screen after a certain period of time when you leave it idle. You will still be able to receive messages and calls while the phone screen is off

#### To unlock the screen and keys:

- 1. Press the **Power/Lock Key** to turn the screen on.
- 2. Tap and hold 📵 at the center of the screen.

**NOTE:** If you have set an unlock pattern, PIN, or password for your phone (see *Personalizing – Protecting Your Phone With Screen Locks*), you'll need to draw the pattern or enter the PIN/password to unlock your screen.

# **Using the Touch Screen**

Your phone's touch screen lets you control actions through a variety of touch gestures.

- Tap When you want to type using the on-screen keyboard, select items on-screen (such as application and settings icons), or press on-screen buttons, simply tap them with your finger.
- Tap and Hold To open the available options for an item (for example, a message or link in a web page), tap and hold the item.
- Swipe or Slide To swipe or slide means to quickly drag your finger vertically or horizontally across the screen.
- Drag To drag, press and hold your finger with some pressure before you start to move your finger. While dragging, do not release your finger until you have reached the target position.
- Pinch In some apps (such as Maps, Browser, and Gallery), you can zoom in and out by placing two fingers on the screen at once and pinching them together (to zoom out) or spreading them apart (to zoom in)
- Rotate the screen For most screens, you can automatically change the screen orientation from portrait to landscape by turning the phone sideways.

# **Getting Started**

# **Getting to Know Your Phone**

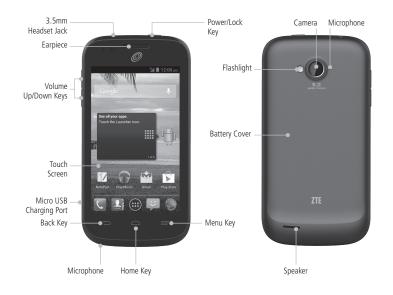

# **Key Functions**

| Key            | Description                                                                                               |  |
|----------------|----------------------------------------------------------------------------------------------------|--|
| Power/Lock Key | Press and hold to turn on or off Airplane mode, enable silent mode/vibration mode/sound, or to power off. |  |
|                | Press to switch your phone to Sleep mode.                                                                 |  |
|                | Press to wake up your phone.                                                                              |  |
| Home Key       | Press to return to the Home Screen from any application or screen.                                        |  |
|                | Press and hold to see recently used applications.                                                         |  |
| Menu Key       | Press for current screen options.                                                                         |  |
| Back Key       | Press to go to the previous screen.                                                                       |  |
| Volume Keys    | Press or hold to turn the volume up or down.                                                              |  |

#### **Getting Started**

#### **Home Screen**

You can customize your Home Screen. Set your own wallpaper, add the widgets or application shortcuts you need, or remove them as you like.

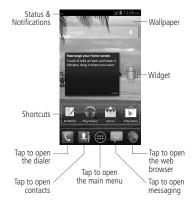

#### **Extended Home Screen**

Your Home Screen extends beyond the initial screen, providing more space to add icons, widgets, and more. Simply swipe left or right on the screen to see the extended Home Screens.

# Adding or Removing an Extended Home Screen

- 1. Press the **Home Key** to return to the Home Screen.
- 2. Press the Menu Key > Customization > Screen edit.
- 3. Tap + to add more extended Home Screens. Tap and a thumbnail to remove a screen.

# Adjusting the Order of an Extended Home Screen

- 1. Press the  $\boldsymbol{\mathsf{Home}}\;\boldsymbol{\mathsf{Key}}$  to return to the Home Screen.
- 2. Press the Menu Key > Customization > Screen edit.
- 3. Tap and hold a thumbnail and drag it to the place you need.

# **Personalizing**

# Changing the System Language

- 1. Press the Home Key > Menu Key > System settings > Language & input > Language.
- 2. Select the language you need.

# **Changing the Ringtone**

You can customize the default ringtone for incoming calls by taking the following steps.

- Press the Home Key > Menu Key > Customization.
- 2. Tap Phone ringtone.
- 3. Tap the  ${\bf RINGTONE},\,{\bf MUSIC},\,{\rm or}\,\,{\bf RECORD}$  tab.
- Scroll through the list and select the audio file you'd like to use.
- 5. Tap **OK**.

**TIP:** See *People – Editing Contacts – Setting a Ringtone for a Contact* for how to assign a special ringtone to an individual contact.

# **Changing the Notification Sound**

You can customize the default notification sound by taking the following steps.

- Press the Home Key > Menu Key > Customization.
- 2. Tap Notification ringtone.

- 3. Tap the RINGTONE, MUSIC, or RECORD tab.
- 4. Scroll through the list and select the audio file you'd like to use.
- 5. Tap **OK**.

# **Turning On/Off Touch Sounds**

- 1. Press the Home Key > Menu Key > System settings > Sound.
- 2. Check or uncheck Touch sounds.

# **Adjusting Volumes**

- 1. Press the Home Key > Menu Key > System settings > Sound > Volumes.
- 2. Drag the sliders to adjust the volume for each type of audio.
- 3. Tap **OK** to save.

TIP: You can adjust the media volume when a media application is in use by pressing the Volume Up/Down Keys. If no media application is active, press the Volume Up/Down Keys to adjust ringtone volume (or the earpiece volume during a call).

# **Switching to Silent Mode**

You can set the phone to silent mode by using one of the following methods:

- Keep pressing the Volume Down Key when no media application is active. When the ☑ (con appears in the Status Bar, the phone is set to silent mode with vibration. When the ☑ (con appears in the Status Bar, the phone is in silent mode.
- Press the Home Key > Menu Key > System settings > Sound > Silent mode, and tap Vibrate or Mute.

#### **Applying New Wallpapers**

You can set the wallpaper for the Home Screen or Lock

- 1. Press the **Home Key** > **Menu Key** > **Wallpaper**.
- Tap Home or Lock screen.
- Select a wallpaper source from Gallery, Live
   Wallpapers, or Wallpapers and choose the image
   or animation you want to use as the wallpaper.
   Some cropping may be needed for Gallery images.
- 4. Tap **SET WALLPAPER**.

**NOTE:** Live Wallpapers are not available for the Lock Screen

# Changing the Screen Brightness

- 1. Press the Home Key > Menu Key > System settings > Display > Brightness.
- Check the Automatic brightness box to make the phone adjust the screen brightness automatically, or clear the check box to adjust the brightness manually.
- 3. Tap **OK**.

# Protecting Your Phone With Screen Locks

You can protect your phone by creating a screen lock. When enabled, you need to draw a pattern or enter a numeric PIN or password to unlock the phone's screen and keys.

- 1. Press the Home Key > Menu Key > System settings > Security.
- 2. Tap Screen lock.
- 3. Tap Pattern, PIN, or Password.
  - If you tap Pattern, you'll need to create a pattern you must draw to unlock the screen. The first time you do this, a short tutorial about creating an unlock pattern appears. Then you'll be prompted to draw and redraw your own pattern.
  - If you tap **PIN** or **Password**, you'll be prompted to set a numeric PIN or a password that you must enter to unlock your screen.

The next time you turn on your phone or wake up the screen, you must draw your unlock pattern or enter your PIN or password to unlock it.

IMPORTANT: If you forget the pattern you set, try five times and tap Forget pattern? to sign in to the Google account you have added on the phone and reset the screen lock. You will need an active Internet connection. You can also upgrade the phone software (see Settings – System – About Phone).

# **Protecting Your Phone With Encryption**

You can encrypt all the data on your phone: Google accounts, application data, music and other media, downloaded information, and so on. If you do, you must enter a numeric PIN or password each time you power on your phone.

WARNING! Encryption is irreversible. The only way

to revert to an unencrypted phone is to perform a factory data reset, which erases all your data.

Encryption provides additional protection in case your phone is stolen, and may be required or recommended in some organizations. Consult your system

in some organizations. Consult your system administrator before turning it on. In many cases the PIN or password you set for encryption is controlled by the system administrator.

# Before turning on encryption, prepare as follows:

1. Set a lock screen PIN or password.

- 2. Charge the battery.
- 3. Keep the phone connected to the charger.
- Schedule an hour or more for the encryption process. You must not interrupt it or you will lose some or all of your data.

# When you're ready to turn on encryption:

- Press the Home Key > Menu Key > System settings > Security > Encrypt phone.
- 2. Read the information about encryption carefully.

The **Encrypt phone** button is dimmed if your battery is not charged or your phone is not plugged in. If you change your mind about encrypting your phone, press the **Back Key**.

**WARNING!** If you interrupt the encryption process, you will lose data.

- 3. Tap Encrypt phone.
- 4. Enter your lock screen PIN or password and tap **Next**.
- Tap Encrypt phone again.

The encryption process starts and displays its progress. Encryption can take an hour or more, during which time your phone may restart several times.

When encryption is complete, you'll be prompted to enter your PIN or password.

Subsequently, you must enter your PIN or password each time you power on your phone to decrypt it.

# Knowing the Basics \_\_\_\_\_

Monitoring the Phone Status
The Status Bar at the top of the Home Screen provides phone and service status icons on the right side.
Below are some of the icons you may see.

#### **Indicators and Icons**

| Indicator | What it means             |
|-----------|---------------------------|
| G         | GPRS connected            |
| Е         | EDGE connected            |
| 3G        | 3G connected              |
| X         | Flight mode               |
| į         | Battery empty             |
|           | Battery low               |
|           | Battery partially drained |
|           | Battery full              |
| 5 / 5     | Battery charging          |
| (1)       | Alarm set                 |

| Indicator               | What it means                |
|-------------------------|------------------------------|
| <b>A</b>                | Signal strength              |
|                         | No signal                    |
| 41k                     | Mobile data in use           |
| N                       | Ringer off                   |
| 10%                     | Vibrate mode                 |
| *                       | Bluetooth on                 |
|                         | Connected to a Wi-Fi network |
| *                       | Wi-Fi in use                 |
| $\mathbf{\mathfrak{P}}$ | Wired headset connected      |

Managing Notifications
The Status Bar at the top of the Home Screen provides notification icons on the left side. Below are some of the icons you may see.

#### Indicators and Icons

| Indicator           | What it means                   |
|---------------------|---------------------------------|
| Ü                   | New SMS                         |
| =                   | New MMS                         |
| $\checkmark$        | New Email                       |
| $\bowtie$           | New Gmail message               |
| talk                | New Google Talk instant message |
| H                   | Problem with SMS/MMS delivery   |
| č                   | Missed call                     |
| 6                   | Call in progress                |
| ¥                   | USB connected                   |
| <b>O</b> / <b>P</b> | Song is playing                 |

| Indicator   | What it means              |
|-------------|----------------------------|
| al de       | microSDHC card unmounted   |
| 1           | microSDHC card removed     |
| 1           | Upcoming event             |
| <b>C</b> !! | Call on hold               |
| 7           | New Wi-Fi network detected |
| <u>+</u>    | Downloading data           |
| <u>†</u>    | Sending data               |
| •           | GPS on                     |
| 1           | Updates available          |

#### **Knowing the Basics**

# Opening/Closing the Notification Panel

Notifications report the arrival of new messages, calendar events, and alarms, as well as ongoing events. You can open the Notification Panel to view the details of notifications

- To open the Notification Panel, swipe your finger down from the top of the screen.
- To close the Notification Panel, swipe your finger up from the bottom of the screen or tap the **Back Key**.

# Responding to or Removing a Notification

In the Notification Panel, you can respond to a notification or remove the notifications.

- $\bullet \;\;$  To respond to a notification, tap it.
- To remove a notification, swipe it left or right.
- To remove all notifications, tap **s** in the top right corner.
- Most apps that send notifications, such as Gmail, have notification settings that you can adjust.

TIP: In the Notification Panel, tap 🖪 at the top of notifications list to get to the Settings menu quickly.

#### **Using Quick Settings**

The Quick Settings in the Notifications panel make it convenient to view or change the most common settings for your phone.

Open the Notifications panel and you can find the following Quick Settings on the top of the screen. Slide left or right to view the setting options.

- Auto-rotate: Tap to turn on or off the Auto-rotate screen feature.
- Sound: Tap to turn on or off vibration.
- Wi-Fi: Tap to turn on or off Wi-Fi.
- **Data**: Tap to enable or disable data access over the mobile network.
- Bluetooth: Tap to turn on or off Bluetooth.
- GPS: Tap to turn on or off GPS function.
- Sync: Tap to turn on or off account sync.
- Airplane mode: Tap to turn on or off the Airplane mode.
- **Brightness:** Tap to adjust the screen brightness.

# Managing Shortcuts and Widgets

### **Adding Shortcuts and Widgets**

- 1. Press the Home Key > ==
- 2. Tap **Widgets** or **Shortcuts** to view the available widgets and shortcuts.
- 3. Tap and hold a widget or shortcut and drag it to the Home Screen.

#### **Moving Shortcuts or Widgets**

- Tap and hold a widget or shortcut on the Home Screen.
- 2. Drag it to the place you need.

### **Removing Shortcuts or Widgets**

- Tap and hold a widget or shortcut on the Home Screen.
- 2. Drag it to 🗂 to remove it.

#### **Adjusting Widget Size**

- Tap and hold a widget on the Home Screen and then release it.
- 2. An outline appears around the widget. Drag the outline to resize the widget.

NOTE: Not all widgets can be resized.

### **Organizing With Folders**

You can create folders on the Home Screen and add several shortcuts in a folder.

#### Creating a Folder

- Tap and hold the shortcut on the Home Screen you want to add into a folder until appears.
- 2. Drag the shortcut to and release it. A new folder will be created and the shortcut is added to the

### Renaming a Folder

- 1. Tap a folder to open it.
- 2. Tap the folder name field and enter a new name.

#### Adding Shortcuts to a Folder

- Tap and hold a shortcut and then drag it onto a folder icon
- Release the shortcut and it will be added into the

# Removing Shortcuts From a Folder

- 1. Tap a folder to open it.
- 2. Tap and hold the shortcut you want to remove and then drag it to the Home Screen.
- Release the shortcut and it will be removed from the folder

# Rearranging the Favorites Tray

The Home Screen includes a customizable favorites tray at the bottom of all Home Screens. You can drag apps, shortcuts, folders, and other priority items in or out of the favorites tray for instant access from any Home Screen.

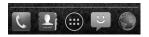

#### Removing Items From the Favorites Tray Tap and hold an item in the favorites tray and drag it out

of the tray.

#### Adding Items to the Favorites Tray

Tap and hold an item on the Home Screen and drag it into the favorites tray.

If the favorites tray is full, you need to remove an item in the tray.

16

#### **Knowing the Basics**

#### **Entering Text**

You can enter text using the on-screen keyboard. Some apps open it automatically. In others, you open it by tapping where you want to type. You can press the **Back Key** to hide the on-screen keyboard.

#### Android Keyboard

The Android Keyboard provides a layout similar to a desktop computer keyboard. Turn the phone sideways and the keyboard will change from portrait to landscape. The landscape keyboard is not supported in all applications.

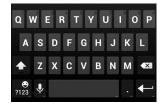

 Tap the alphabetic keys to enter letters. Tap and hold some specific keys to enter associated accented letters or numbers. For example, to enter è, tap and hold and the available accented letters and number 3 appear. Then slide to choose è.

- Tap to use uppercase. Double-tap to lock uppercase. This key also changes to indicate the current case you are using: for lowercase, for uppercase, and when locked in uppercase.
- Tap 💌 to delete the text before the cursor.
- Tap to select numbers and symbols. You can then tap to find more. Also, often-used symbols are displayed above the keyboard.
- Tap and hold and then swipe to choose the emoticons.
- Tap 🛂 to use Google's networked voice input.
- Tap and hold to change the input language or access the Android keyboard settings.

### **Google Voice Typing**

Use Google's networked voice input.

# **Touch Input Settings**

Choose the touch input settings by pressing the **Home Key** > **Menu Key** > **System settings** > **Language & input**.

In the **KEYBOARD & INPUT METHODS** section, you can set the default input method and choose the settings for input methods.

#### **Editing Text**

 Move the insertion point: Tap where you want to type. The cursor blinks in the new position, and a tab appears below it. Drag the tab to move the cursor.

- Select text: Tap and hold or double-tap within the text. The nearest word highlights, with a tab at each end of the selection. Drag the tabs to change the selection.
- Cut or copy: Select the text you want to manipulate. Then tap the Cut or Copy button to cut or copy the text to the clipboard.
- Replace text with the clipboard text: Select the text you want to replace. Then tap or PASTE.

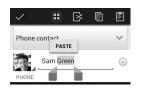

 Insert text from the clipboard: Move the cursor to the insertion point and then tap and hold the tab below the cursor. Release your finger and tap PASTE.

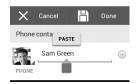

# **Opening and Switching Apps**

#### Opening an App

- 1. Press the **Home Key** > •••.
- 2. Slide left or right on the screen and tap an app to open it.

# Switching Between Recently Opened Apps

- Press and hold the **Home Key**. A list of the names and thumbnails of apps you've recently used opens. If you've been using more apps recently than can fit on the screen, you can scroll the list up and down.
- 2. Tap a thumbnail to open that app. You can swipe a thumbnail sideways to remove it from the list.

# Connecting to Networks and Devices

#### **Connecting to Mobile Networks**

#### Control Mobile Data Use

#### To enable or disable Data Access:

- 1. Press the Home Key > Menu Key > System settings > Mobile networks.
- Check **Data enabled** to enable data access over the mobile network. Clear the check box to disable data access.

#### To enable Always-on Data Access:

- 1. Press the Home Key > Menu Key > System settings > Mobile networks.
- Check Enable Always-on mobile data to allow applications to update data automatically.

**IMPORTANT:** When you enable this option, more data traffic will be generated for automatic updates of applications data. Your phone will also consume more power.

#### Getting Data Services When Roaming

- 1. Press the Home Key > Menu Key > System settings > Mobile networks.
- 2. Check Data roaming.

**IMPORTANT:** Depending on your service provider and rate plan, data roaming may incur significant roaming charges.

#### **Change Roaming Mode**

- 1. Press the Home Key > Menu Key > System settings > Mobile networks.
- 2. Tap **System select** to set the CDMA roaming mode.

#### Connecting to Wi-Fi

Wi-Fi is a wireless networking technology that can provide Internet access at distances of up to 100 meters, depending on the Wi-Fi router and your surroundings.

# Turning Wi-Fi On and Connecting to a Wi-Fi Network

- 1. Press the Home Key > Menu Key > System settings > Wi-Fi.
- Slide the Wi-Fi switch to the ON position to turn on Wi-Fi.
- 3. Tap a network name to connect to it.
- 4. If the network is secured, enter the password and tap **Connect**.

**NOTE:** Your phone automatically connects to previously used Wi-Fi networks when they are in range.

#### Getting Notified of Open Networks

- Press the Home Key > Menu Key > System settings > Wi-Fi.
- 2. Slide the Wi-Fi switch to the ON position.
- 3. Press the Menu Key > Advanced.
- 4. Check Network notification.

When Wi-Fi is on, you receive notifications in the Status Bar when your phone detects an open Wi-Fi network. Uncheck the option to turn off notifications.

#### Adding a Wi-Fi Network

You can add a Wi-Fi network if the network does not broadcast its name (SSID) or add a Wi-Fi network when you are out of range.

To connect to a secured network, you first need to get the security details from the network's administrator.

- 1. Press the Home Key > Menu Key > System settings > Wi-Fi.
- 2. Slide the Wi-Fi switch to the ON position.
- 3. Tap Add network.
- 4. Enter the network SSID (name). If necessary, enter security or other network configuration details.
- 5. Tap Save.

#### Forgetting a Wi-Fi Network

You can make your phone forget the details of a Wi-Fi network that you added—for example, if you don't want the phone to connect to it automatically or if it is a network that you no longer use.

- Press the Home Key > Menu Key > System settings > Wi-Fi.
- 2. Slide the Wi-Fi switch to the ON position.
- 3. Tap the Wi-Fi network name and then tap Forget

#### Adjusting Advanced Wi-Fi Settings

1. Press the Home Key > Menu Key > System settings > Wi-Fi.

- 2. Press the **Menu Key** > **Advanced** to adjust the following settings.
- Network notification: Get notifications in the Status Bar when Wi-Fi is on and an open network is available.
- Keep Wi-Fi on during sleep: Choose whether or not to keep Wi-Fi on in Sleep mode.
- Avoid no Internet connections: Only use a Wi-Fi network when the Internet connection is good.
- MAC address: Check the MAC address.
- IP address: Check the phone's IP address.

# Connecting to Bluetooth Devices

Bluetooth is a short-range wireless communication technology. Phones or other devices with Bluetooth capabilities can exchange information wirelessly within a distance of about 32 feet (10 meters). The Bluetooth devices must be paired before the communication is performed.

#### Turning Bluetooth On/Off

- 1. Press the Home Key > Menu Key > System settings > Bluetooth.
- Slide the **Bluetooth** switch to the **ON** or **OFF** position.

When *Bluetooth* is on, the licon will appear in the Status Bar

#### Changing the Device Name

- 1. Press the Home Key > Menu Key > System settings > Bluetooth.
- 2. Slide the **Bluetooth** switch to the **ON** position if *Bluetooth* is off.
- 3. Press the Menu Key > Rename phone.
- 4. Edit the name and tap OK.

# Pairing With Another Bluetooth Device

- 1. Press the Home Key > Menu Key > System settings > Bluetooth.
- 2. Slide the **Bluetooth** switch to the **ON** position if *Bluetooth* is off.

Your phone automatically scans for and displays the IDs of all available *Bluetooth* devices in range. Tap **SEARCH FOR DEVICES** if you want to scan again.

- 3. Tap the device you want to pair with.
- 4. If necessary, confirm that the Bluetooth passkeys are the same between the two devices and tap Pair. Alternately, enter a Bluetooth passkey and tap Pair. Pairing is successfully completed when the other device accepts the connection or the same passkey is entered.

**NOTE:** The *Bluetooth* passkey may be fixed for certain devices, such as headsets and hands-free car kits. You can try entering 0000 or 1234 (the most common passkeys) or refer to the documents for that device.

#### Sending Data via Bluetooth

- 1. Open the appropriate application and select the file or item you want to share.
- 2. Select the option for sharing via *Bluetooth*. The method may vary by application and data type.
- Tap a Bluetooth device the phone has paired with or wait for it to search for new devices and tap one of them.

#### Receiving Data via Bluetooth

Turn Bluetooth on before trying to receive data via Bluetooth.

**NOTE:** If the phone has not been paired with the sending device, you may need to tap **Bluetooth** > **Z750C** in **Settings** to keep the phone detectable through *Bluetooth*.

- 2. Flick down the Status Bar and tap \*:
- 3. Tap **Accept** to start receiving the data.

Received files are stored automatically in a dedicated folder (*Bluetooth*, for instance). You can access them with the File Manager app. Received contacts (vCard files) are automatically imported to your contact list.

# Connecting to Your Computer via USB

You can connect your phone to a computer with a USB cable and transfer music, pictures, and other files in both directions. Your phone stores these files in internal storage or on a removable microSDHC card.

# Connecting Your Phone to a Computer via USB

- 1. Connect your phone to the PC with a USB cable.
- 2. Press the Home Key > Menu Key > System settings > Connect to PC.
- 3. Choose one of the following options:
  - Media device (MTP): Transfer media files on a Windows-based PC or with Android File Transfer on a Mac.
  - Camera (PTP): Transfer photos using camera software and transfer any files to a computer that doesn't support MTP.

#### Connecting with Windows Media® Player

You can sync music with your phone and your computer installed with Windows Media Player.

- Connect the phone with your computer via USB and choose Media device (MTP).
- Open Windows Media Player and synchronize music files

# **Disconnecting Your Phone From** the Computer

To disconnect the phone from the computer, simply unplug the USB cable when you're finished.

# Removing the microSDHC Card From Your Phone

If you need to remove the microSDHC card while the phone is on, you should unmount it first.

- 1. Press the Home Key > Menu Key > System settings > Storage.
- 2. Scroll down and tap Unmount SD card > OK.
- The icon appears in the Status Bar and you can now safely remove the microSDHC card from the phone

#### Erasing the microSDHC Card

- 1. Press the Home Key > Menu Key > System settings > Storage.
- Scroll down the screen and tap Erase SD card > Erase SD card > Erase everything.

**CAUTION!** The formatting procedure erases all the data on the microSDHC card, after which the files CANNOT be retrieved.

# Connecting to Virtual Private Networks

Virtual private networks (VPNs) allow you to connect to the resources inside a secured local network. VPNs are commonly deployed by corporations, schools, and other institutions to let people access local network resources when not on campus, or when connected to a wireless network.

Depending on the type of VPN you are using, you may

#### Connecting to Networks and Devices

be required to enter your login credentials or install security certificates before you can connect to your VPN. You can get this information from your network administrator

#### Adding a VPN

- 1. Press the Home Key > Menu Key > System settings > More > VPN.
- You may be prompted to set a lock screen (see Personalizing – Protecting Your Phone With Screen Locks). If not, tap Add VPN profile and fill in the information provided by your network administrator.
- 3. Tap Save.

The VPN is added to the list on the VPN screen.

### Connecting to a VPN

- 1. Press the Home Key > Menu Key > System settings > More > VPN.
- 2. Tap the VPN that you want to connect to.
- 3. When prompted, enter any requested credentials and then tap **Connect**.

When you are connected, the VPN connected icon appears in the Status Bar.

#### Modifying a VPN

- Press the Home Key > Menu Key > System settings > More > VPN.
- 2. Tap and hold the VPN that you want to modify.
- 3. Tap Edit profile and edit the VPN settings.
- 4. Tap Save.

#### Deleting a VPN

- 1. Press the Home Key > Menu Key > System settings > More > VPN.
- 2. Tap and hold the VPN that you want to delete.
- 3. Tap Delete profile.

# **Phone Calls**

You can place calls from the Phone app, the People app, or other apps or widgets that display contact information. Wherever you see a phone number, you can usually tap it to dial.

#### **Placing and Ending Calls**

#### Placing a Call by Dialing

- Press the Home Key >
- 2. Enter the phone number with the on-screen keypad.

  Tap 
  to delete incorrect digits.

**NOTE:** As you enter digits, your phone searches for contacts that match. If you see the number you want to dial, tap it to place the call immediately without entering the rest of the number.

3. Tap \_\_\_\_\_ below the keypad to dial.

**TIP:** To make an international call, tap and hold the **0 Key** to enter the plus (+) symbol. Next, enter the country code followed by the city/area code and then the phone number.

#### **Ending a Call**

During a call, tap on the screen.

#### **Answering or Rejecting Calls**

When you receive a phone call, the Incoming Call screen opens, displaying the Caller ID or the information about the caller that you've entered in People. You can answer or reject the call, or reject it with a text message.

#### Answering a Call

When you receive a phone call, drag 🕓 over 📞 to answer the call.

**NOTE:** To silence the ringer before answering the call, press the **Volume Up/Down Keys**.

### Rejecting a Call

When you receive a phone call, drag over to reject the call.

You can also drag vover to reject the call and send a preset text message to the caller.

**TIP:** To edit the text response from within the Phone app, press the **Menu Key** > **Settings** > **Quick responses**.

# Working With the Call Log

The Call Log is a list of all the calls you've placed, received, or missed. It provides a convenient way to redial a number, return a call, or add a number to your Contacts.

To open the call log, press the **Home Key** > **Call Log** or tap the **t**ab in the Phone app.

#### Placing a Call From the Call Log

- 1. Open the Call Log.
- 2. Tap a number for more information about the call, or tap seside it to call back.

**NOTE:** You can tap **All Calls** on the bottom of the screen and select the type of call log you want

# Adding a Call Log Number as a Contact

- 1. Open the Call Log.
- 2. Tap a number to view more call information.
- 3. Tap at the top right of the screen.
- To add the number to an existing contact, tap
   Add to existing. To add a new contact, tap
   New contact

#### Taking Other Actions on a Call Log Entry

- 1. Open the Call Log.
- 2. Tap a number to view more call information. While viewing the call details, you can:
  - Tap & to call a number.
  - Tap > Edit number before call to edit the number in the dialer before calling it.
  - Tap Plant to send a message.
  - If the number belongs to a contact you already have, tap to view contact details.

#### Deleting the Call Log

- 1. Open the Call Log.
- 2. Press the Menu Key > Multi-Select.
- 3. Tap the call log items you want to delete and then tap  $\widehat{\mathbb{m}} > \mathbf{Delete}$  to delete the call logs.

**NOTE:** You can also tap a number in the call log screen, and tap  $\widehat{m}$  at the bottom to delete the call log of the number.

### **Calling Your Contacts**

#### Calling a Contact

- 1. Press the **Home Key** > and then tap the **Contacts** tab
- 2. Flick the screen up or down to view all your contacts with phone numbers.

**TIP:** You can search for a contact by tapping on the screen.

3. Tap 📞 next to a contact name to call that contact.

#### Calling a Favorite Contact

- 1. Press the **Home Key** > and then tap the **Contacts** tab.
- Your favorite contacts and frequently called contacts or numbers are listed at the top of the screen. Tap a contact or number to call it.

#### **Checking Voicemail**

If you have set the phone to divert certain calls to voicemail, callers can leave voicemail messages when they cannot reach you. Here's how to check the messages they left.

- Press the Home Key >
- 2. Tap and hold "1" in the dialer. If prompted, enter your voicemail password.
- 3. Follow the voice prompts to listen to and manage your voicemail messages.

**NOTE:** To set your voicemail service, press the **Menu Key** > **Settings** > **Voicemail** in the dialer and tap the voicemail settings you want to change. For detailed information, please contact your service provider.

### **Using Options During a Call**

During a call, you will see a number of on-screen options. Tap an option to select it.

- Tap 🕪 to turn the speaker on or off.
- Tap // to mute or unmute the microphone.
- Tap III to hold or unhold the current call.
- Tap 4 to make another call separately from the first call, which is put on hold.
- Tap iii to switch to the dialer, for example to enter a code.
- Press the Menu Key for more call options. You can record a phone conversation, or view the contact list.
- Tap to merge the separate calls into a single
   conformed call.
- Tap to end the current call.

**WARNING!** Because of higher volume levels, do not place the phone near your ear during speakerphone use.

#### **Managing Multi-party Calls**

When the call waiting and three-way call features are available, you can switch between two calls or set up a conference call.

**NOTE:** The call waiting and three-way call features need network support and may result in additional charges. Please contact your service provider for more information.

#### **Switching Between Current Calls**

When you're on a call, your phone screen informs you that another call is coming in and displays the caller ID.

# To respond to an incoming call while you're on a call:

Drag vover to answer the call. This puts the first caller on hold and answers the second call.

To switch between two calls:

Тар 💋.

# Setting Up a Conference Call

With this feature, you can talk to two people at the same time.

- 1. On the dialer screen, enter a number and tap
- Once you have established the connection, tap and dial the second number. This puts the first caller on hold and dials the second number.

To end the conference call, tap ......

# **Adjusting Your Call Settings**

# **Editing Quick Response to Rejected** Callers

- 1. Press the **Home Key** > .
- 2. Press the Menu Key > Settings > Quick responses.
- 3. Tap the text message to edit it.

#### **Setting Up Voicemail**

- 1. Press the **Home Key** > .
- 2. Press the Menu Key > Settings.
- 3. Tap **Voicemail** > **Service** to select voicemail service provider. Your carrier is the default.

### **Setting Up TTY Mode**

Select a TTY mode for your phone to work with a teletypewriter or turn TTY off.

- 1. Press the Home Key >
- 2. Press the Menu Key > Settings > TTY mode.
- Tap TTY Off to turn the feature off, or tap TTY Full, TTY HCO, or TTY VCO to select a mode for your phone to work with the teletypewriter. Consult your teletypewriter manufacturer's manual if necessary.

# **Setting DTMF Tones**

You can set the length of Dual-tone multi-frequency (DTMF) signal tones.

1. Press the **Home Key** > .

#### 2. Press the Menu Key > Settings > DTMF tones.

3. Tap Normal or Long.

#### **Setting Speed Dials**

You can press and hold the **2 - 9 Keys** from the dialer to call the corresponding speed dial number.

The number **1 Key** is reserved to speed dial your voicemail.

#### To assign a speed dial key:

- 1. Press the **Home Key** > .
- 2. Press the Menu Key > Settings > Speed dial.
- Tap a speed dial key.
- 4. Enter a phone number or tap 2 to select one from the contact list.
- 5. Tap **OK**.

### **Forwarding Incoming Calls**

Call forwarding feature allows you to forward your incoming calls to another phone number.

- 1. Press the **Home Key** > .
- 2. Press the Menu Key > Settings > Call forwarding.
- Tap an available option (Always forward, Forward when busy, or Forward when unanswered) to enable it.

Check **Voice privacy** to enable enhanced privacy mode. Tap **Plus Code Dialing Setting** to set the Plus Code dialing.

# **Internet Call Settings**

# Adding an Internet Calling Account

#### To add an Internet calling account:

- 1. Press the **Home Key** > ...
- 2. Press the Menu Key > Settings > Accounts.
- 3. Tap Add account.
- Follow the instructions from your Internet calling service provider to configure the settings for your account.
- 5. Press the **Menu Key** > **Save**.

#### To configure which calls use Internet calling:

You can configure your phone to place all calls using Internet calling (when you're connected to a Wi-Fi network), just calls to Internet calling addresses, or to ask each time you place a call.

- 1. Press the **Home Key** > .
- 2. Press the Menu Key > Settings > Use Internet calling.
- 3. Tap the Internet calling option you want.

# Configuring Your Phone to Receive Internet Calls

By default, your phone is configured to make Internet calls, but not to ensure that you will receive them. But you can configure your phone to listen for Internet calls made to an Internet calling account you added to your phone.

- 1. Press the **Home Key** > .
- 2. Press the Menu Key > Settings > Accounts.
- 3. Check **Receive incoming calls**. Checking this setting will reduce your battery life between charges.

# People\_

You can add contacts on your phone and synchronize them with the contacts in your Google account or other accounts that support contact syncing.

To see your contacts, press the **Home Key** > <u>!</u>. From there, you can tap the tabs to quickly switch to the contact groups or favorite contacts ...

#### **Checking Contact Details**

- 1. Press the **Home Key** > and tap the **Contacts** tab to access your contact list.
- 2. Scroll through the list to view all your contacts.
- 3. Tap a contact to view its details.

TIP: If you have a lot of contacts stored, you'll see a slider when you tap the right side of the screen. To go directly to a letter, tap and hold the slider and drag it to a letter.

### **Adding a New Contact**

- 1. Press the **Home Key** > and tap the **Contacts**
- 2. Tap 🚉 to add a new contact.
- Tap the account field to choose where to save the contact. If a sync account is selected, the contacts will be synced automatically with your account online.
- 4. Enter the contact name, phone numbers, email addresses, and other information.
- 5. Tap **Done** to save the contact

30

# **Setting Up Your Own Profile**

You can create your own name card in your phone.

- 1. Press the **Home Key** > and tap the **Contacts** tab .
- 2. Tap **Set up my profile** or your name, whichever is at the top of the contact list.
- 3. Edit your profile information and tap **Done**.

# Importing, Exporting, and Sharing Contacts

You can import/export contacts to/from your phone storage or microSDHC card. This is especially useful when you need to transfer contacts between different devices. You can also quickly share your contacts using Bluetooth, Email, Messages, etc.

# **Importing Contacts From the Phone Storage**

- 1. Press the **Home Key** > **L**.
- 2. Press the Menu Key > Import/export > Import from phone storage.
- 3. Select the vCard file(s) in the phone storage and tap **OK**.

# Importing Contacts From the microSDHC Card

- 2. Press the Menu Key > Import/export > Import from SD card.

3. Select the vCard file(s) in the microSDHC card and tap **OK**.

# **Exporting Contacts to the Phone Storage**

- 1. Press the **Home Key** >
- 2. Press the Menu Key > Import/export > Export to phone storage.
- The phone will prompt you with the name of the vCard file. Tap **OK** to create the file in the phone storage.

# **Exporting Contacts to the microSDHC Card**

- Press the Home Key > \sum\_{\text{...}}.
- 2. Press the Menu Key > Import/export > Export to SD card.
- The phone will prompt you with the name of the vCard file. Tap OK to create the file on the microSDHC card.

### **Sharing Contacts**

- 1. Press the **Home Key** > and tap the **Contacts** tab .
- 2. Press Menu Key > Multi-Select.
- 3. Tap the contacts you want to share and then tap <.
- Choose to share the contacts via Bluetooth, Email, Gmail or Messaging.

# Working With Favorite Contacts

In the Favorite Contacts tab, you can find your favorite contacts and frequently used contacts.

#### Adding a Contact to Favorites

You can add the contacts used frequently to Favorites so you can find them quickly.

- 1. Press the **Home Key** > and tap the **Contacts**
- 2. Tap a contact and then tap next to the contact

#### Removing a Contact From Favorites

- 1. Press the **Home Key** > and tap the **Favorites**
- Tap a favorite contact and then tap next to the contact name.

#### **Working With Groups**

# Viewing Your Contact Groups

- 1. Press the **Home Key** > and tap the **Contacts**
- 2. Tap in the lower left corner.
- 3. Scroll through the list to view the preset groups and any groups you have created.
- 4. Tap a group to view its members.

**NOTE:** To send messages to the group members, you can tap ⓐ next to the group and select message recipients from the listed group members.

#### Setting Up a New Group

- 1. Press the **Home Key** > and tap the **Contacts**
- 2. Tap 🙅 in the lower left corner.
- 3. Tap at to create a new group.
- 4. Enter the group name and tap **Done**.
- 5. Tap and select the contacts you wish to be in the group.
- 6. Tap 🗸.

#### **Deleting a Group**

- 1. Press the **Home Key** > and tap the **Contacts**
- 2. Tap sin the lower left corner.
- 3. Tap a group and then press the **Menu Key** > **Delete group**.
- 4. Tap **OK** to disband the group. The contacts in the group will not be deleted.

### **Editing a Group**

- 1. Press the **Home Key** > and tap the **Contacts** tab .
- 2. Tap sin the lower left corner.
- 3. Tap a group and then press the Menu Key.

Tap Rename group to edit the group name. Or tap Multi-Select to select the members you don't need and remove them.

### Searching for a Contact

- 1. Press the **Home Key** > **L**.
- 2. Tap at the bottom of the screen.
- 3. Input the contact name you want to search for The contacts matched will be listed.

### **Editing Contacts**

# **Editing Contact Details**

- Press the Home Key >
- 2. Tap a contact to view the details.
- 3. Tap in the lower left corner.
- 4. Edit the contact and tap Done.

# Setting a Ringtone for a Contact

Assign a special ringtone to a contact, so you know who is calling when you hear the ringtone.

- 1. Press the Home Key > L
- 2. Tap a contact to view the details.
- 3. Tap in the lower left corner to edit the contact details.
- 4. Tap the **RINGTONE** field.
- 5. Select a ringtone you like and tap  $\mathbf{OK}$ .

### **Deleting a Contact**

- 1. Press the **Home Key** > ...
- 2. Tap a contact you want to delete and then press the **Menu Key** > **Delete**.
- 3. Tap **OK** to confirm.

#### **Deleting Several Contacts**

- Press the Menu Key > Multi-Select in the Contacts screen.
- 2. Tap to select the contacts you want to remove and then tap  $\widehat{\overline{\mathbb{m}}}$ .
- 3. Tap OK to confirm.

### **Joining Contacts**

Your phone can synchronize with multiple accounts containing your contact information (such as Google and Microsoft Exchange ActiveSync®). When you synchronize your phone with those accounts, there might be duplicate entries for the same contact.

You can merge all the separate information of a contact into one entry in the Contacts list.

- 1. Press the **Home Key** > ...
- Tap a contact entry to display the contact's details.
   This is the contact you will see in the Contacts list after merging.
- 3. Press the **Menu Key** > **Join Contact**. The phone will list the suggested contacts to join.
- Tap the contact whose information you want to join with the first entry.

The information from the second contact is added to the first contact, and the second contact is no longer displayed in the Contacts list.

You can repeat these steps to join another contact to

#### **Separating Contact Information**

If contact information from different sources was joined in error, you can separate the information back into individual contacts on your phone.

- 1. Press the Home Key > ...
- 2. Tap a contact entry you have merged and want to separate.
- 3. Press the Menu Key > Separate Contact.
- 4. Tap **OK** to confirm.

The contact information is separated into individual contacts in the list of contacts.

# Accounts \_

# **Adding or Removing Accounts**

You can add multiple Google accounts and Microsoft Exchange ActiveSync accounts. You may also add other kinds of accounts, depending on the apps installed on your phone.

#### Adding an Account

- Press the Home Key > Menu Key > System settings and move to the ACCOUNTS section.
- 2. Tap Add account.
- 3. Tap the type of account you want to add.
- Follow the on-screen steps to enter the information about the account. Most accounts require a username and password, but the details may vary. You may also need to obtain some information from IT support or your system administrator.

When the account is successfully added, it is displayed in the  $\ensuremath{\textbf{ACCOUNTS}}$  list.

#### Removing an Account

Removing an account will delete it and all information associated with it from your phone, such as emails and contacts.

- Press the Home Key > Menu Key > System settings and move to the ACCOUNTS section.
- 2. Tap the account.
- 3. If you have more than one account of that type, tap the account you'd like to remove.
- 4. Press the Menu Key > Remove account > Remove account.

# **Configuring Account Sync**

#### **Configuring Auto-Sync Settings**

- Open the ACCOUNTS settings screen. Your accounts and sync status are displayed. The icon turns green if automatic sync is enabled for some or all of the account's data, and gray if automatic sync is disabled.
- 2. Check or uncheck your account. If the account is checked, the automatic sync is turned on.
  - When automatic sync is turned on, changes you make to information on your phone or on the web are automatically synced with each other.
  - When automatic sync is turned off, you need to sync manually to collect emails, updates, or other recent information.

#### **Syncing Manually**

- 1. Open the **ACCOUNTS** settings screen.
- Tap the account whose data you want to sync.
- 3. Press the Menu Key > Sync now.

# Changing an Account's Sync Settings

- 1. Open the **ACCOUNTS** settings screen.
- Tap the account whose sync settings you want to change. The Sync settings screen appears, showing a list of information the account can sync.
- Check or uncheck items as you need. Checked types of information on the phone and the web will be kept in sync when auto-sync is turned on.

### **Email**

Press the **Home Key** > (...) and select **Email**. Use it to read and send emails from services other than Gmail.

# **Setting Up the First Email Account**

- When you open Email for the first time, enter your email address and password.
- 2. Tap **Next** to let the phone retrieve the network parameters automatically.
  - **NOTE:** You can also enter these details manually by tapping **Manual setup** or when automatic setup fails.
- 3. Follow the on-screen instructions to finish the setup. Your phone will show the inbox of the email account and start to download email messages.

#### **Checking Your Emails**

Your phone can automatically check for new emails at the interval you set when setting up the account.

You can also check new emails manually by tapping  $\mathcal{G}$  in any of the email account's boxes. Tap **Load more messages** at the bottom of the email list to download earlier messages.

# Responding to an Email

You can reply to or forward a message that you receive. You can also delete messages and manage them in other ways.

#### Replying to or Forwarding an Email

- Open the email you want to reply to or forward from the Inbox.
- 2. Choose one of the following:
  - Reply to the sender, tap at the bottom of the screen.
  - Reply to the sender and all recipients of the original message, tap at the bottom of the screen
  - Forward the message, tap at the bottom of the screen.
- 3. Edit your message and tap

#### Marking an Email as Unread

You can return a read email to the unread state—for example, to remind yourself to read it again later. You can also mark a batch of emails as unread.

- While reading a message, press the Menu Key > Mark as unread.
- While in a message list (for instance, the inbox), tap the checkboxes before the messages and then

#### **Deleting an Email**

You can delete an email from its folder. You can also delete a batch of emails.

- While reading a message, tap  $\hat{1}$  > **OK**.
- While in a message list (for instance, the inbox), tap the checkboxes in front of the messages and then tap m > OK.

. .

# Writing and Sending an Email

- 1. Open your email Inbox and tap ...
  - **NOTE:** If you have more than one email account added on the phone, tap the sender line to select the account you want to use for sending the message.
- Enter a contact name or email address in the **To** field. Separate each recipient with a comma. You can also tap to select recipients from your contacts.
- 3. Enter the email subject and compose the email text.
- Press the Menu Key > Attach file to add audio files, images, videos and other types of files as attachments.
- Tap > at the top right of the screen to send the message.

# Adding a Signature to Your Emails

You can set a few lines of plain text as a signature for every outgoing email message from an account, such as your name and contact information.

- 1. Open the Email app
- 2. Press the **Menu Key** > **Settings** and select the account you want to add a signature to.
- 3. Tap  $\boldsymbol{Signature}$  and enter the text.
- 4. Tap **OK**.

# Adding and Editing Email Accounts

#### **Adding an Email Account**

After setting up your first email account (see *Email – Setting Up the First Email Account*), you can add more email accounts and manage them separately.

- 1. Open **Email** to get the Inbox screen.
- 2. Press the **Menu Key** > **Settings** and tap **ADD ACCOUNT** at the top right of the screen.
- 3. Set up the account as you would with the first one.

#### **Editing an Email Account**

You can change a number of settings for an account, including how often you check for email, how you're notified of new emails, and details about the servers the account uses to send and receive emails.

- 1. Open **Email** to get the Inbox screen.
- 2. Press the **Menu Key** > **Settings** and tap the account whose settings you want to change.
- 3. Make the changes you want and press the **Back Key** when you're finished.

### Removing an Email Account

- 1. Open **Email** to get the Inbox screen.
- 2. Press the **Menu Key** > **Settings** and tap the account you want to remove.
- 3. Tap Remove account > OK.

#### **Changing General Email Settings**

General settings apply to all email accounts you add.

- 1. Open Email to get the Inbox screen.
- 2. Press the Menu Key > Settings > General.
- 3. Make the changes you want and press the **Back Key** when you're finished.

# Gmail

After you sign in to your Google account on the phone, you can send and retrieve Gmail messages with the **Gmail** app.

**NOTE:** This feature may not be available in certain regions or with certain service providers.

#### **Opening Your Gmail Inbox**

Press the **Home Key** > M. The Inbox screen appears. If you haven't signed in, you will be prompted to do so or create a new account.

Tap  $\mathcal{G}$  at the bottom right of the screen to refresh your Inbox and download new messages.

#### **Switching Accounts**

Gmail displays conversations, messages, and settings from one Google account at a time. If you have signed in to more than one Google account on your phone, you can switch accounts and view information in each account.

- From your Inbox, tap the current account at the top of the screen.
- 2. From the drop-down menu, tap the account you want to see. The account's Inbox will open.

# Writing and Sending a Message

Open your Gmail Inbox and switch to the account you want to use for sending the message.

- 2. Tap 📉 .
- 3. Enter a contact name or email address in the **To** field. Separate each recipient with a comma.
- 4. Enter the email subject and compose the email text.
- 5. To attach an image, press the **Menu Key** > **Attach picture** and select a file from the image gallery.
- 6. Tap > at the top right of the screen to send the message.

# Adding a Signature to Your Gmail Messages

You can set a few lines of plain text as a signature for every outgoing Gmail message. The signature you set on the phone is independent of the signature you use for Gmail on the web.

- 1. Open the **Gmail** app.
- 2. Press the **Menu Key** > **Settings** and select the account you want to add a signature to.
- 3. Tap Signature and enter the text.
- 4. Tap **OK**

# Replying to or Forwarding a Message

- Open the Gmail message you want to reply to or forward to another person.
- 2. Choose one of the following:
  - Reply to the sender, tap in the message
    header.

- Reply to the sender and all recipients of the original message, tap in the message header
   Reply all.
- Forward the message, tap in the message header **Solution** > **Forward**.
- 3. Edit your message and tap

# Working With Received Attachments

When a message has an attachment, Gmail displays information about that attachment at the top of the message.

Depending on the attachment type, the applications installed on your phone, and your settings, you may preview, view, play, or save the attachment or check information about the attachment.

TIP: For documents with multiple pages, tapping the Preview option will only download the pages you view, while tapping View, Play, or Save will download the entire file and cost more time and data.

# **Searching for Messages**

You can search for messages using words that appear in addresses, subjects, labels, or contents.

**NOTE:** If you search while the phone doesn't have an active Internet connection, only messages synchronized onto your phone can be searched.

Open the Gmail app and tap 

.

2. Enter the words to search for and tap the search key on the screen keyboard.

As you type, suggestions may appear below the search field. You can tap a suggestion to search for it right away, or tap the arrow next to it to add its text to the search field.

In the search results, tap the message you need and work with it just as you would with any Gmail message.

# **Working With Labels**

Message labels include both labels you create and default labels such as **Sent**, **Starred**, and **Outbox**. You can organize your emails by labeling them or adding stars to them. Labels also help you sort your messages, just like folders.

### Adding or Changing a Label

1. Open the **Gmail** app and tap in the message list the checkboxes next to the messages you want to label.

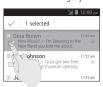

2. Tap the label icon <a> at the bottom of the screen.</a>

#### Gmail

3. Check or uncheck labels in the new screen and tap  $\mathbf{OK}$ .

#### Adding Stars to Messages

- 1. Open the **Gmail** app and tap in the message list the checkboxes next to the messages you want to star.
- 2. At the bottom of the screen, tap | > **Add star**.

#### Viewing Messages by Label

- Open the **Gmail** app and tap the label icon at the bottom of the message list without checking any message.
- 2. Tap the label to view messages with that label.

**TIP:** You can also tap the name of your account at the top of the screen. Then tap one of the labels listed in the **RECENT** section, below account names.

### **Changing Gmail Settings**

Press the **Menu Key** > **Settings** in any Gmail screen to change **General settings**, which apply to all Gmail accounts, or other settings that only apply to specific

# Messaging

You can use Messaging to exchange text messages (SMS) and multimedia messages (MMS).

# Opening the Messaging Screen

Press the **Home Key** > [3].

The **Messaging** screen opens, where you can create a new message, search for messages, or open an ongoing message thread.

- Tap ut to write a new text or multimedia message.
- Tap Q to search for a message using keywords.
- Tap an existing message thread to open the conversation you've had with a certain number.

#### **Sending a Text Message**

- 1. On the **Messaging** screen, tap 🖳 at the bottom.
- 2. Add recipients in one of the following ways:
  - Tap the To field and manually enter the recipient's number or the contact name. If the phone presents a few suggestions, tap the one you want to add.
  - Select recipients from your contacts by tapping 2.
- 3. Tap the **Type message** field and enter the content of your text message.
- 4. Tap **Send**.

### Sending a Multimedia Message

- 1. On the **Messaging** screen, tap 🖳 at the bottom.
- Enter the recipient and the text of the message, as you do when sending a text message. You can also include email addresses as recipients.
- Press the Menu Key > Add subject to add a message subject.
- 4. Tap 🕖 to attach a file to the message.
- 5. Tap Send.

**NOTE:** When you enter an email address as a recipient, add a subject, or attach a file, the message is automatically converted to a multimedia message. When you delete this information, the message is converted to a text message.

# Replying to a Message

Messages you receive are appended to existing threads of the same number. If the new message comes from a new number, a new thread is created.

- 1. On the **Messaging** screen, tap the thread that has the message you want to reply to.
- Type your reply in the text box at the bottom. You can tap if you want to reply with an MMS.
- 3. Tap Send.

#### Messaging

### Forwarding a Message

- 1. On the **Messaging** screen, tap the thread that has the message you want to forward.
- 2. Tap the message.
- 3. Tap **Forward** in the menu that opens.
- 4. Enter a recipient for the message and edit the content if you want.
- 5. Tap Send.

#### Viewing Details About a Message

- 1. Tap a message in a thread.
- 2. Tap View details to see information about the message such as message type, sender, recipient,

#### **Deleting Messages or** Threads

### Deleting Messages in a Thread

- 1. On the **Messaging** screen, tap a thread.
- 2. Press the Menu Key > Multi-Select.
- 3. Tap the messages you want to delete. The ones you tap will have a check in the box in front of them
- 4. Tap  $\hat{\mathbf{m}}$  at the bottom.
- 5. Tap Delete.

#### **Delete Message Threads**

- 1. On the **Messaging** screen, tap and hold one thread you want to delete.
- 2. If there are more threads you want to delete, tap them one by one.
- 3. Tap in at the bottom.
- 4. Tap **OK**.

### **Changing Message Settings**

Press the **Menu Key** > **Settings** in the Messaging screen to change Message settings.

# Calendar\_

Calendar on the phone works with the web-based Google Calendar service for creating and managing events, meetings, and appointments. It also works with the Microsoft Exchange ActiveSync calendar once you sign into your Exchange account on the phone.

To open Calendar, press the **Home Key** > (iii) and select Calendar.

#### Viewing Your Calendars and **Events**

#### **Selecting Visible Calendars**

- 1. Open the Calendar app.
- 2. Press the Menu Key > Calendars to display.
- 3. In the new screen, tap the calendars to check the calendars you want to see or uncheck the calendars you'd like to hide.

Events from hidden calendars are not shown in the Calendar app.

#### **Changing Calendar Views**

You can view your calendars in different forms. The app offers four views: Month, Week, Day, and Agenda.

To change calendar views, tap Month, Week, Day, and Agenda shown at the bottom.

You can also change to Day view from Month view by tapping any day in the grid.

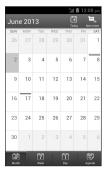

#### TIPS:

- In Month view, swipe vertically to see earlier months and later months.
- In Week or Day view, swipe horizontally to see earlier weeks/days and later weeks/days.
- When you are viewing earlier or later days, weeks, or months, tap iii at the top to quickly switch to today.

#### Viewing Event Details

In Agenda, Day, or Week view, tap an event to view

In Month view, tap a day to switch to Day view. Then tap an event to view its details.

43

#### Calendar

#### **Creating an Event**

- In any Calendar view, tap at the top to open an event details screen for a new event.
- You can also tap a spot in Day or Week view twice to add an event to that time spot.
- 2. Add details about the event.

Enter a name, location, time span, and other additional details about the event.

**NOTE:** If you have more than one calendar, you can choose the calendar to which to add the event by tapping the current calendar above the **Event name** box.

Tap **DONE** at the top of the screen to save the new event.

### **Editing or Deleting an Event**

- 1. Find the event you want to edit or delete.
- 2. Open its details screen (see *Viewing Your Calendars* and *Events Viewing Event Details*).
- 3. Choose one of the following options:
  - To edit the event, tap at the bottom of the screen. Tap **DONE** to save your changes.
  - To delete the event,tap in at the bottom of the screen and then tap **OK**.

# **Changing Calendar Settings**

To change Calendar settings, open a Calendar view (Day, Week, Month, or Agenda) and then press the **Menu Key** > **Settings**.

You can change General settings, which apply to all accounts, or other settings that only apply to specific accounts.

# Google Talk\_

Google Talk is Google's instant messaging service. You can use it to communicate in real time with other people who also use Google Talk on a phone, on the web, or with a desktop application.

# **Signing In to See Your Friends**

You must sign in to your Google account before you can use Google Talk.

Press the **Home Key** > \( \bigsim \) and select **Talk**. The first time you launch **Talk**, tap the account you want to sign in with. Your friends list is then displayed.

**NOTE:** You remain signed in to Google Talk after launching the **Talk** app even if you switch to other apps, until you explicitly sign out. To sign out, go back to your friends list and press the **Menu Key** > **Sign out**.

# Adding a Friend

- 1. In the friends list, tap at the top right of the screen.
- 2. Enter your friend's address and tap **DONE**.

  Your friend's address in Google Talk is a Gmail or other email address that is configured to connect to

NOTE: If other people try to add you as a friend, you will receive a notification in the Status Bar and the invitation appears in your friends list. You can tap the invitation to accept, decline, or block.

### **Changing Your Online Status**

- 1. Tap your own entry at the top of your friends list.
- 2. In the screen that opens, tap your current status to change it (or to sign out of **Talk**).
- Enter a status message, or if you already have one, edit it. In addition to the standard status settings, you can also tap Change to a recently-used status to select a message that you've entered previously.
- 4. Press the **Back Key** to return to your friends list.

#### **Chatting With Friends**

- 1. Tap a friend in your friends list. The chat screen for that friend opens.
- Type in a message and tap . You can also tap to initiate a voice chat if the friend is online.

#### **Switching Between Active Chats**

If you have more than one chat going, you can switch between these chats in one of the following ways:

- Press the Back Key to return from one chat to the friends list. Then tap the other friend you want to chat with.
- While you are in one chat screen with a friend, swipe left or right to switch to the chat screen with the other friend.

#### Google Talk

#### **Using Group Chat**

When you're chatting, you can invite additional friends to join a group chat.

- 1. On a chat screen, press the **Menu Key** > **Add to chat**.
- 2. Tap the name of the friend to invite.

The friend you invited and the current participants receive an invitation to a group chat. Each one who accepts the invitation joins the group chat. In a group chat, everyone can see everyone else's messages. Group chats appear at the top of your friends list with a group chat icon.

#### **Ending the Chat**

While on a chat screen, press the  $\mbox{Menu Key} > \mbox{End chat}.$ 

You can also press the **Menu Key** > **End all chats** while in the friends list to end all active chats.

### **Changing Google Talk Settings**

On any chat screen or in the friends list, press the **Menu Key** > **Settings** to change Google Talk settings for your account.

# Google+\_

Google+ is a social networking service offered by Google. The Google+ application on your phone enables you to manage your data, chat with online contacts, organize them in different circles, and share your selected information.

Press the **Home Key** > (\*\*) and select **Google+**. The first time you open the Google+ app, select the instant upload and contact sync options.

### **Organizing Your Contacts**

- 1. Open the Google+ app.
- 2. Tap St > Find People.
- 3. Enter the person you want to search for or select a suggested person, and tap **Add**.
- 4. Check the circles you want the person to be added to, or tap **Create a new circle**.

# **Getting Updates**

- 1. Open the **Google+** app.
- 2. Tap 8+ > **Home**.
- Swipe up or down to see different information shared with you by other users. Tap to choose what groups of information are shown.
  - **Nearby** shows posts shared with you by users near your current location.
  - All circles, Acquaintances, Family, Following, and Friends show updates from people you've added to your circles.
  - What's hot shows popular posts on Google+.

### **Chatting With Contacts**

You can chat with your Google+ contacts through instant messaging, similar to sending a text with the Messaging app.

- 1. Tap 8 > Messenger in the Google+.
- 2. Tap to create a new message.
- 3. If you tapped at the top, tap to add recipients. They can be contacts or circles.
- 4. Enter the message.
- Tap > to send the message.

**TIP:** Tap 8 + > **Hangouts** to hold a video chat with your friends.

#### **Checking Photos**

You can see your own photo albums and those shared by other users.

# Checking and Managing Your Profile

- 1. Tap S+ > Profile in the Google+ app.
- Swipe up or down to see your posts and personal info.

Tap and you can change your profile photo.

#### Browser

Use Browser to view web pages and search for information.

# **Opening the Browser**

Press the **Home Key** > . The last web page you were viewing is displayed. If you have not used Browser recently, your home page opens.

Browser also opens when you tap a web link—for example, in an email or a text message.

# Opening a Web Page or Searching the Web

- 1. Open the Browser app.
- 2. Tap the address box at the top of the web page. If the address box isn't visible, swipe down a little to
- 3. Enter the address (URL) of a web page. Or, enter terms you want to search for. You can also tap ut to search by voice.
- 4. Tap a URL or search suggestion or tap  ${\bf Go}$  on the keyboard to open the web page or search results.

**TIP:** Tap the **X** at the bottom of the screen if you want to stop opening the page.

### **Setting the Homepage**

Your home page opens when you open a new browser tab, when you start Browser after restarting your phone, or after not using the app for a while.

1. Open the page you want to set as your home page.

Press the Menu Key > Settings > General > Set homepage.

- 3. Tap Current page or one of the following options:
  - Blank page: Open browser tab without opening a web page by default. This can make new Browser tabs open more quickly.
  - **Default page:** Set the factory default URL as the homepage.
  - Most visited sites: Every new browser tab displays a list of your frequently visited sites for you to choose from.
  - **Site Navigation:** Provide a series of sites for you to view.
  - Other: Type a URL as the homepage.

# Get Information About the Current Page

Press the Menu Key > Page info.

# Working With an Opened Page

While viewing most web pages, you can do the following operations:

- Scroll: Swipe the screen in any direction.
- **Zoom out:** Tap the screen with two fingers or pinch them together.
- Zoom in: Tap the screen with two fingers or spread them apart.

Go back: Tap at the bottom to return to the page you've viewed previously in the same window.

- Go forward: Tap at the bottom.
- Refresh the page: Tap beside the address bar.
- Find text on the page: Press the Menu Key > Find on page and type the terms you want to search for
- Send the page URL to friends: Press the Menu Key > Share page and select how you want to send the URL.
- Follow a link: Tap a link on the web page to open it.
- Save the page for offline reading: Press the Menu Key > Save for offline reading. You can press the Menu Key > Bookmarks > SAVED PAGES to read them.

**TIP:** Besides links, Browser also recognizes some phone numbers, addresses, and similar information for you to act on. Try tapping them and see what happens.

# **Using Multiple Browser Tabs**

You can open several web pages at the same time (one page in each tab) and switch between them freely.

#### Opening a New Browser Tab

Tap at the bottom of the screen. A new browser window opens and the homepage is loaded.

### **Switching Between Tabs**

- 1. Tap at the bottom of the screen.
- 2. Swipe vertically to scroll through the list of opened tabs.
- 3. Tap the thumbnail of the tab you want to open.

**TIP:** Swipe a thumbnail horizontally or tap its **X** to close the tab

### **Downloading Files**

Tap and hold an image or a link to a file or to another webpage. In the menu that opens, tap **Save image** or **Save link**.

#### **Using Bookmarks**

Save web URLs as bookmarks to open them easily in the future.

To open a bookmark, press the **Menu Key** > **Bookmarks** in a browser tab and then tap the

#### Browser

#### Bookmarking a Web Page

- 1. Open the web page.
- 2. Press the Menu Kev > Save to bookmarks.
- Edit the bookmark label and address if necessary, or choose a different account. Tap the name beside Add to to change the place where the bookmark will be stored.
- 4. Tap **OK**.

#### **Editing a Bookmark**

- 1. Press the Menu Key > Bookmarks.
- 2. Tap and hold the bookmark to edit.
- 3. Tap Edit bookmark.
- 4. Edit the label, address, account, or location of the bookmark in the dialog that opens.
- Tap **OK**

 $\boldsymbol{NOTE:}$  Preinstalled bookmarks may not be edited.

#### Deleting a Bookmark

- 1. Press the Menu Key > Bookmarks.
- 2. Tap and hold the bookmark to delete.
- 3. Tap Delete bookmark.
- 4. Tap **OK**.

NOTE: Preinstalled bookmarks may not be deleted.

# **Viewing Your Browsing History**

- Open the Browser app and press the Menu Key > Bookmarks.
- 2. Tap the **HISTORY** tab.
- Tap a time span to view the web pages you browsed during that time. You can tap an item to reopen the web page.

### **Changing Browser Settings**

You can configure a number of Browser settings to customize the way you browse the web, including several that you can use to control your privacy. To open the Browser settings screen, press the Menu Key > Settings.

# Maps, Navigation, Local, and Latitude

# **Activating Location Services**

To use Navigation, Local, and Latitude, and to find your location on Google Maps, you must have location services turned on on your phone.

- Press the Home Key > Menu Key > System settings > Location services.
- 2. Select the location options you want to use.

Check Google's location service to use Wi-Fi and mobile networks to determine your approximate location; check GPS satellites to use GPS satellites to determine your location; check Location & Google search to use your location to improve search results and other services.

# **Getting Your Location**

- 1. Press the **Home Key** > iii and select **Maps**.
- 2. Tap 🍥 at the top right.

The map centers on a blue blinking dot that indicates your location.

#### **Searching for a Location**

- 1. Press the **Home Key** > iii and select **Maps**.
- 2. Tap Q.
- Enter the place you're looking for in the search box at the top. You can enter an address, a city, or a type of business or establishment, for example, "museums in Shanghai." As you enter information, suggestions from your previous searches and from

popular searches appear in a list below the search box. You can tap a suggestion to search for it.

- **TIP:** You can also tap beside the search box to use voice search.
- Tap the search icon on the keyboard. Markers with letter labels indicating search results appear on the map.
- 5. Tap a marker to open a balloon that contains a label with summary information about the location.
- Tap the balloon to open a screen with more information, as well as options for obtaining directions and more.

# Getting Directions to Your Destination

Maps can provide directions for travel by foot, public transportation, or car.

- 1. Press the **Home Key** > iii and select **Maps**.
- 2. Tap 🕏 at the bottom.
- Enter a start and end point and select the mode of transportation (car, public transit, bicycle, or walking). If you have enabled My Location, this will appear in the start point field by default.
- 4. Tap GET DIRECTIONS. The directions to your destination are marked on the map. Tap the left or right arrow to see the directions step by step. You can also tap DIRECTIONS LIST to see your route displayed in a list.

#### Maps, Navigation, Local, and Latitude

NOTE: Press the Home Key > (iii) and select Navigation to use Google Maps Navigation and get turn-by-turn voice directions.

### **Searching for Local Places**

Google Places helps you find all kinds of businesses and establishments around you. You can rate these places and get recommendations

- Press the Home Key > (a) and select Local. Or, from the Maps app, tap at the top of the screen and select Local.
- 2. Wait while you are being located. Your location, when found, is shown at the top.
- 3. Select a place category and the information for that type of place near you will be displayed.

You can also use the button at the top to find the place you need.

**NOTE:** Press the **Menu Key** > **Add a search** to add new place categories.

4. Tap a result you are interested in and check out the details and reviews about that place. You can also see the place on Maps, find out how to get there, give that place a call, add your rating and review, and more.

#### **Sharing Location**

Google Latitude lets you and your friends view each other's locations on maps and share status messages.

- 1. Press the **Home Key** > iii and select **Maps**.
- Tap > Latitude. You will be prompted to enable location reporting on your device. Tap the prompt and check Report from this device.
- 3. Press the Back Key.

After you join in, you can always tap at the top in **Maps** and select **Latitude** to see your status as well as that of your selected friends.

In Latitude, you can do the following:

- Tap 🔾 to refresh friends' status.
- Tap MAP VIEW to see friends on Maps. You can tap the left/right arrow to switch between each friends and yourself
- Tap to add new friends to Latitude from contacts, via email addresses, or from suggested friends
- Press the Menu Key to show or hide "stale" friends who haven't updated their location with you for a while.
- Press the Menu Key > Location settings to change Latitude settings or sign out of Latitude.

# Google Search and Voice Search

You can search for information on the web or on your phone using Google Search. You can also search the web or perform certain tasks by speaking.

# **Searching With Text**

- 1. Tap the Google Search box at the top of the Home Screen to start the **Search** app.
- 2. Enter the terms you want to search for and tap or tap a search suggestion.

### **Searching by Speaking**

- Tap the microphone icon to the right of the search box.
- Speak the terms you want to search for. When you're finished speaking, your speech is analyzed and the search is initiated.

If Google Search didn't quite understand what you said, you are presented with a list of similar-sounding terms. Tap the correct term to start the search.

### **Changing Search and Voice Search Settings**

Open the Search app and press the Menu Key > Settings > Phone search to set searchable items. To set Voice Search settings, press the Menu Key > System settings > Language & input > Voice

# Camera \_

You can take photos and record videos. Photos and videos are stored to the phone's memory card or to the phone's internal storage. You can copy them to your computer or access them in the Gallery app.

### Capturing a Photo

- 1. Press the **Home Key** > (iii) and select **Camera**.
- 2. Aim the camera at the subject and make any necessary adjustments.
- 3. Lightly tap

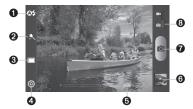

| Number | Function                                                                  |
|--------|---------------------------------------------------------------------------|
| 1      | Turn flash on/off or to automatic.                                        |
| 2      | Select the color effect.                                                  |
| 3      | Choose from Normal, HDR Mode, Panorama, Timing Mode, and Smile Detection. |
| 4      | Change the camera settings.                                               |
| 5      | Hold the slider and slide to zoom in or out.                              |
| 6      | View photos and videos you have captured.                                 |
| 7      | Capture a photo.                                                          |
| 8      | Switch to the camcorder.                                                  |

# **Customize Camera Settings**

Before taking a photo, you can tap \begin{array}{c} \begin{array}{c} \begi following camera setting options:

|                  | 3 1                                                                                                    |
|------------------|----------------------------------------------------------------------------------------------------|
| Scene Mode       | Select a scene based on your current environment, or allow the camera to adjust the setting automatically.                                                                                 |
| Grid             | Turn on/off grid.                                                                                                    |
| Shutter Tones    | Select your preferred shutter tone.                                                                                                    |
| Picture Size     | Adjust picture size.                                                                                                    |
| Image            | Adjust exposure, brightness, contrast, saturation, and sharpness.                                                                                                    |
| White Balance    | Select how the camera adjusts colors in different kinds of light to achieve the most natural looking colors for your shots, or allow the camera to adjust the white balance automatically. |
| ISO              | Adjust the ISO.                                                                                                    |
| Review Time      | Adjust the review time.                                                                                                    |
| Geo-tag          | Set whether your location information is stored or not with each photo you take.                                                                                                    |
| Restore Defaults | Restore camera to default settings.                                                                                                    |

# Recording a Video

- 1. Press the **Home Key** > iiii and select **Camera**.
- 2. Switch to the camcorder mode.
- 3. Aim the camera at the subject and make any necessary adjustments.
- 4. Tap to start and to stop recording.

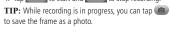

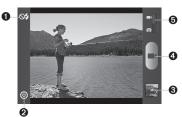

| Number | Function                                  |
|--------|-------------------------------------------|
| 1      | Turn on/off flash.                        |
| 2      | Change the camcorder settings.            |
| 3      | View photos and videos you have captured. |
| 4      | Start or stop recording a video.          |
| 5      | Switch to the camera.                     |

# **Customizing Camcorder** Settings

Before recording a video, you can tap 🔯 to turn on the flash or tap 🔯 to open the following camcorder setting options:

| Video Quality       | Adjust video quality.                                                                                                    |
|---------------------|----------------------------------------------------------------------------------------------------|
| Time Lapse          | Adjust the time lapse.                                                                                                    |
| White<br>Balance    | Select how the camera adjusts colors in different kinds of light to achieve the most natural looking colors for your videos, or allow the camera to adjust the white balance automatically. |
| Geo-tag             | Set whether your location information is stored or not with each video you record.                                                                                                    |
| Restore<br>Defaults | Restore default settings.                                                                                                    |

# Gallery\_

### **Opening the Gallery**

Press the **Home Key** > (iii) and select **Gallery** to view albums of your pictures and videos.

#### **Working With Albums**

When you open the Gallery, all pictures and videos on your phone are displayed in a number of albums.

#### Viewing album contents

Tap an album to view the pictures and videos it contains.

# Sharing Albums

- 1. Tap and hold an album until it is selected.
- 2. Tap more albums that you want to share.
- 3. Tap at the top of the screen and select how you want to share the albums.

#### Viewing Details of an Album

- 1. Tap and hold an album until it is selected.
- 2. Tap > **Details**.

#### **Deleting Albums**

- 1. Tap and hold an album until it is selected.
- 2. Tap more albums that you want to delete.
- 3. Tap > OK. If only one album is selected, tap > Delete > OK.

# **Working With Pictures**

Tap a picture in an album to view the picture in full screen. Double-tap the picture, or pinch two fingers together or spread them apart to zoom out or in. Slide left or right to view other pictures in the album.

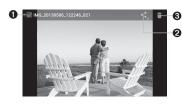

| Number Function |   |                                                                             |  |
|-----------------|---|-----------------------------------------------------------------------------|--|
|                 | 1 | Tap to return to the album, where all its contents are displayed in a grid. |  |
|                 | 2 | Share the picture.                                                          |  |
|                 | 3 | Delete the picture.                                                         |  |

Press the **Menu Key** to browse the album contents in a slideshow, rotate the picture, crop the picture, view picture details, set it as contact icon or wallpaper, or edit it.

**NOTE:** Not all the options may be available for certain albums or pictures.

#### **Retouching Your Pictures**

You can edit any photos you took and some other pictures in Gallery. The changed picture is saved in the Edited album, while the original image is never affected.

- 1. Press the **Menu Key** > **Edit** while viewing a picture in full screen to open the edit interface.
- 2. Tap the icons along the bottom of the screen to edit the picture.

|    | Add fill light, emphasize highlight or shadows, or set to auto-fix.                                                                   |
|----|----------------------------------------------------------------------------------------------------|
| FX | Apply effects such as posterizing, lomography, documentary, film grain, and more.                                                     |
| 3  | Apply color effects such as warmth, saturation, B&W, sepia, and negative, as well as other effects including doodling on the picture. |
| 每  | Crop, fix red eye, straighten, rotate, flip, sharpen, and more.                                                                       |

- 3. To undo or redo the changes you've made to the picture, tap at the top of the screen.
- Tap SAVE to save the new picture to the Edited album.

### **Sharing Your Pictures**

- 1. Tap an album in **Gallery** and then tap a picture.
- 2. Tap at the top of the screen. If the icon is invisible, tap the screen first.
- 3. Select how you want to share the picture.

# **Working With Videos**

### **Playing Videos**

- 1. Tap an album in **Gallery** and then tap the thumbnail of a video.
- Tap at the center to start playing.
- 3. Tap the video to view the playback controls.

#### **Sharing Videos**

- Tap an album in **Gallery** and then tap the thumbnail of a video.
- 2. Tap at the top of the screen. If the icon is invisible, tap the screen first.
- 3. Select how you want to share the video.

# Music

Press the **Home Key** > (##) and select **Music** to play audio files stored on your phone. Music supports a wide variety of audio formats, so it can play music you purchase from online stores, music you copy from your CD collection, and so on.

# **Copying Music Files to Your Phone**

Before using Music, you need to copy audio files from your computer to your phone's memory card.

#### **Copying From a Computer**

- 1. Connect your phone and the computer with a USB cable.
- Tap Media device (MTP) (if supported on the PC) or Camera (PTP) to browse the files on the phone storage and the microSDHC card.
- 3. Copy the music file from the PC to the phone storage or microSDHC card.

#### **Downloading From the Internet**

You can download music files when browsing web pages (see *Browser – Downloading Files*).

#### Receiving via Bluetooth

You can receive music files from other devices via Bluetooth (see Connecting to Networks and Devices – Connecting to Bluetooth Devices – Receive Data via Bluetooth)

### **Viewing Your Music Library**

Press the **Home Key** > (iii) and select **Music** and your music library is displayed. All your audio files are cataloged according to the information stored in the files.

Tap the tabs at the top of the screen to view your music library organized by **Albums**, **Artists**, **Songs**, **Playlists**, **Folders**, or **Genre Lists**.

**NOTE:** If an audio file is being played, its summary information is displayed at the bottom of the screen. Tap the song to open the playback screen.

# **Setting a Song as the Default Ringtone**

The song will be used as the ringtone for all incoming calls, except those from contacts you have assigned special ringtones to (see *People – Editing Contacts – Setting a Ringtone for a Contact*).

- 1. Press the **Home Key** > (iii) and select **Music** to see the music library.
- 2. Tap next to a song in any list.
- 3. In the menu that opens, tap **Use as phone** ringtone.

**TIP:** If the song is being played, you can press the **Menu Key** > **Use as ringtone** in the playback screen.

#### **Deleting a Song**

- Press the Home Key > iiii and select Music to see the music library.
- 2. Tap 
  next to a song in any list.
- 3. In the menu that opens, tap **Delete** > **OK**.

#### **Playing Music**

Tap a song in the music library to listen to it. The following playback screen appears:

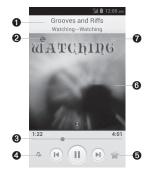

| Number | Function                                                                                                    |
|--------|----------------------------------------------------------------------------------------------------|
| 1      | Song and artist information.                                                                                |
| 2      | Tap to toggle repeat mode (no repeat, repeat the current song, or repeat the current playlist).             |
| 3      | Playback control. Skip songs or pause and resume playback. Drag the slider to jump to any part of the song. |
| 4      | Tap to open the current playlist.                                                                           |
| 5      | Tap to add a song to the favorite list.                                                                     |
| 6      | Album artwork.                                                                                              |
| 7      | Tap to play the current playlist in shuffle mode, where tracks are played in random order.                  |

#### **Managing Playlists**

Create playlists to organize your music files into sets of songs, so that you can play the songs you like in the order you prefer.

#### Creating a Playlist

- 1. Tap next to the song in the music library.
- 2. In the menu that opens, tap **Add to playlist.**
- 3. Tap **New**.
- 4. Type the playlist name and tap **Save**. The playlist is created and the song you selected is added to the playlist.

#### Music

#### Adding a Song to a Playlist

- 1. Tap 
  next to the song in the music library.
- 2. In the menu that opens, tap Add to playlist.
- 3. Tap the name of the playlist you want the song added to.

#### Removing a Song From a Playlist

- 1. Open a playlist.
- 2. Tap and hold the song or songs you want to remove.

#### Deleting or Renaming a Playlist

- 1. Tap the **Playlists** tab in the music library to see all the playlists.
- 2. Tap next to a playlist and tap **Rename Playlist** or **Delete Playlist** in the menu that opens.

**NOTE:** These options may not be available for certain automatically created playlists, such as **Recently added**.

# Play Music\_

The Play Music app works with Google Music, Google's online music store and streaming service. You can stream via mobile data or Wi-Fi and listen to your favorite songs that you've added to your online Google Music library. You can also play audio files you've copied directly to your phone from a computer.

**NOTE:** The availability of Google Music is dependent on your region. If it is not available, or you don't have a mobile data or Wi-Fi connection, you can only play music stored on your phone.

### **Playing Your Music**

- 1. Press the Home Key > If you are prompted, select an account to access its online music library. The app searches your online library and your phone for music and playlists before displaying your combined music library, organized by Recent, Artists, Albums, Songs, Playlists, and Genres. To change views of your library, swipe left or right when holding the phone upright, or tap the view name at the top left of the screen when holding the phone on its side.
- 2. Tap a song to play it. When the song is playing, tap the album artwork to display more options.

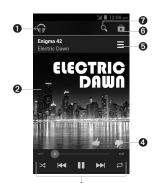

| •      |                                                                                                    |  |  |
|--------|----------------------------------------------------------------------------------------------------|--|--|
| Number | Function                                                                                                    |  |  |
| 1      | Tap to view the currently playing list.                                                                                                    |  |  |
| 2      | Album artwork.                                                                                                    |  |  |
| 3      | Playback control. Skip songs, pause<br>and resume playback, use shuffle or<br>repeat. Drag the progress bar to jump<br>to any part of the song. |  |  |
| 4      | Rate the song.                                                                                                    |  |  |
| 5      | Go back to now playing list.                                                                                                    |  |  |
| 6      | Access Google Play.                                                                                                    |  |  |
| 7      | Search for music.                                                                                                    |  |  |

# Play Music

You can still control the music when you are not in the playback screen.

- In the Play Music app, tap the Now Playing bar at the bottom (portrait mode) of the screen to restore the playback screen.
- In other apps, flick down on the Notification Panel.
   Tap the song title to restore the playback screen,
   or just pause/resume playback or skip to the next/ previous song.
- When the screen is locked, the song information and playback controls are displayed on top of the screen. You can pause/resume playback or skip songs.

#### **Managing Playlists**

Create playlists to organize your music files into sets of songs so that you can play the songs you like in the order you prefer.

# Create a Playlist or Add a Song to a Playlist

Tap and hold the song or tap \_\_\_ next to the song, and select Add to playlist.

### Rearranging Songs in a Playlist

- 1. Open a playlist in the **Playlists** tab of the music library.
- 2. Tap and hold the small grid in front of a song.
- Drag the grid up or down to change its order in
  the playlist

### Removing Songs From a Playlist

- Open the playlist in the **Playlists** tab of the music library.
- 2. Tap and hold the song or tap \_\_\_ next to the song you want to remove.
- 3. Select Remove from playlist.

#### Renaming or Deleting a Playlist

- Swipe to the **Playlists** tab in the music library to see all the playlists.
- 2. Tap and hold a playlist or tap \_\_\_ next to the playlist.
- 3. Tap Rename or Delete in the menu that opens.

# Video Player

Use the Video Player to play various kinds of videos.

# Opening the Video Library

Press the **Home Key** > (iii) and select **Video Player** to view your video library.

Tap the tabs at the top of the screen to view the available videos.

- ALL: Videos on your phone.
- LAST ADDED: Recently added videos on your phone.
- CAMERA VIDEOS: Videos you have recorded with the phone's camera.

# Playing and Controlling Videos

- Tap a video in the video library to play it. Rotate the phone on its side to watch the video in landscape view.
- Tap the video to show the playback controls. You can pause and resume the playback or jump to any part of the video. You can also exit the video by pressing the Back Key.

# **Managing Video Files**

#### **Deleting Videos**

- Tap and hold a video in the video library. The video is highlighted.
- 2. To remove more videos, tap them.
- 3. Tap in at the bottom left of the screen.
- 4. Tap **OK**.

#### **Sharing Videos**

- Tap and hold a video in the video library. The video is highlighted.
- 2. To share more videos, tap them.
- 3. Tap at the bottom right of the screen and select how you want to share them.

#### Renaming a Video

- 1. Tap \_\_ next to the video you want to rename.
- 2. Tap Rename.
- 3. Type the new video name and tap  $\boldsymbol{\mathsf{OK}}.$

### Viewing Details of a Video

- 1. Tap anext to a video.
- 2. Tap Details.

### **Sound Recorder**

Sound Recorder enables you to record voice memos and listen to them whenever you like.

### Recording a Voice Memo

- Press the Home Key > iiii and select Sound Recorder.
- 2. Tap to start recording. Tap > **OK** to cancel recording if you change your mind.
- 3. Tap to stop recording. The memo is automatically saved.

If you don't want to save the memo after recording it, tap  $\widehat{\mathbf{m}} > \mathbf{OK}$  to delete it.

#### Playing a Voice Memo

#### Playing a Memo You Just Recorded

Tap at the bottom of the screen.

### **Playing Any Saved Memo**

- 1. Tap at the top right of the screen to see all recordings.
- 2. Tap the title of a memo to play it.

**NOTE:** You can also tap at the right of the memo to share, rename, delete it, check its file information, or set it as your phone ringtone.

# More Apps \_

#### Alarm

Set alarms or turn the phone into a bedside clock.

#### Setting a New Alarm

- 1. Press the **Home Key** > iii and select **Alarm**.
- Tap a default alarm to configure it, or tap **Add** alarm at the bottom of the screen to create a
   new alarm.
- 3. Set up the alarm options, such as time, repeat, and ringtone.
- 4. Tap **SAVE** to save and exit.

#### Using the Bed Clock

The Bed Clock displays the current time and the next alarm.

- 1. Press the **Home Key** > (iii) and select **Alarm**.
- If necessary, press the Menu Key > Bed Clock
   Preferences in the Alarm screen to set up the Bed
   Clock options. Then press the Back Key to return to
   the Alarm screen.
  - Enable bed clock: Turn on or off the Bed Clock function.
  - **Bed clock never sleeps:** Keep the Bed Clock screen turned on when charging the phone.
- 3. Press the **Menu Key** > **Bed Clock** to open the Bed Clock screen.

#### Calculator

Press the **Home Key** > iiii and select **Calculator**.

TIP: Tap or 1, or swipe left or right to switch between different panels. You can also hold the phone on its side to see all of the calculator buttons.

#### **Downloads**

The Downloads app keeps a record of the files you have downloaded using the Browser, Email, or Gmail app.

Press the **Home Key** > iiii and select **Downloads** to check the record.

- Tap a file to open it with the appropriate applications.
- Tap and hold a file, or check the box in front of it, to delete or share it.

# File Manager

Quickly access all of your images, videos, audio clips, and other types of files on your phone and on the memory card.

- Press the Home Key > iii and select File Manager.
- Tap the folder name at the top of the screen to switch between the memory card storage and the phone storage.

#### **Full Share**

Full Share offers a wireless solution to sharing media files among devices connected to the same Wi-Fi network. You can use this feature to easily access media content on different devices without having to transfer files.

#### **Sharing Media Files on Your Phone**

- 1. Connect your phone to a Wi-Fi network.
- 2. Press the **Home Key** > iii and select **Full Share**.
- Tap Menu > Settings and check or uncheck Share music, Share videos, or Share images. Only checked types of files will be shared.
- 4. Turn Allow media sharing to ON.

Now your phone works as a media server and you can access the shared files from other devices that support Full Share and are connected to the same Wi-Fi network as your phone.

# Accessing Shared Files on Other Devices

After another device has shared its media contents while connected to a Wi-Fi network, you can access them with your phone.

- 1. Connect your phone to the same Wi-Fi network as the other device.
- 2. Press the **Home Key** > iii and select **Full Share**.
- 3. Tap the **Server List** tab. The other device should appear in this tab.

- Tap the device and select a category to access its contents.
- 5. Tap a file (and select a media render if prompted) to start playing it with the dedicated player for shared media contents.

You can also press the **Menu Key** > **Multi-Select** to select multiple items and then tap the following buttons:

- Tap (and select a media render if prompted) to play the selected files on the media render one by one.
- Tap to add the files to the playlist. You can access them in the Playlist tab.
- Tap to download the files to the local device from a media server within the network.
- Tap in to upload the files to another media server within the network.

### **NotePad**

Press the **Home Key** > = and select **NotePad** to save and view your text notes.

- Tap **New** to create a new note. Then enter your text and tap **Save** to save it.
- Tap a note to view its entire content. You can also delete it, share it, or export it.

### **Play Books**

Press the **Home Key** > iiii and select **Play Books** to read ebooks purchased from Play Store.

 Tap a book cover displayed in Play Books to start reading it. You can also tap the shopping bag icon at the top to buy more books from Play Store or tap to search by book title or author name.

### Play Movies & TV

Press the **Home Key** > (iii) and select **Play Movies & TV** to watch movies you rent from Play Store as well as your personal videos stored on the phone.

- The MOVIES and TV SHOWS tabs display your recent movie rentals. You can stream them for online watching or download them to watch offline.
- The **PERSONAL VIDEOS** tab displays videos from other sources. Tap a video to play it.

### Task Manager

Press the **Home Key** > (iii) and select **Task Manager** to view or stop applications.

- Tap a task in the Tasks tab to switch to its screen, force stop it, or see its details.
- Tap the Apps tab to manage all the apps on your phone.
- Tap the Resources tab to view the real-time system resources information.

#### **Timer**

Press the **Home Key** > (iii) and select **Timer** to use the stopwatch or the timer.

Stopwatch allows you to record lap times, while Countdown allows you to set a time and count down to zero.

#### **World Time**

Press the **Home Key** > (iii) and select **World time** to check local time for cities around the world.

 $\bullet$  Tap  $\clubsuit$  at the bottom to add a new city or country.

#### YouTube

Press the **Home Key** > (iii) and select **YouTube**. You can watch YouTube videos or upload your own.

# Play Store

Press the **Home Key** > \( \bigcirc \) You can buy or rent music, books, movies, and apps and download them to your phone.

**NOTE:** The content you can access in Play Store depends on your region and your service provider.

# **Browsing and Searching** for Apps

You can browse apps by category and sort them in different ways. Tap a top-level category, such as Games, and tap the app from any subcategory.

You can also search for apps using an app's name or description, or the developer's name. Just tap and enter the search terms.

# Downloading and Installing Apps

When you find the app you are interested in through browsing or searching, tap it to open its details screen, where more information about the app is displayed.

- 1. Tap **Install** (free apps) or the price (paid apps) in the app details screen.
- If the app is not free, you will need to sign in to your Google Wallet™ account and select a payment method.
- Tap ACCEPT to accept the permissions for the app. Your app will start downloading immediately or once payment is successfully authorized.

# **Managing Your Downloads**

After you've downloaded and installed an app, you can rate it, view it in a list with your other downloaded apps, configure it to update itself automatically, and

# Viewing Your Downloaded Apps

- In the Apps screen of Play Store, press the Menu Key > My apps.
- Your list of installed apps opens. You can tap one to rate it, uninstall it, request a refund, update it, and so on

#### Uninstalling an App

- In the Apps screen of Play Store, press the Menu Key > My apps.
- 2. Tap an app to open its details screen.
- 3. Tap Uninstall > OK.

# Settings \_

Press the **Home Key** > iiii and select **Settings**. The Settings app contains most of the tools for customizing and configuring your device.

# **General Settings**

#### Airplane Mode

Turn voice and data transmission on or off.

#### Wi-Fi

Turn Wi-Fi on or off and configure your Wi-Fi connections (see *Connecting to Networks and Devices – Connecting to Wi-Fi*).

#### Bluetooth

Turn Bluetooth on or off and configure your Bluetooth connections (see Connecting to Networks and Devices – Connecting to Bluetooth Devices).

#### **Mobile Networks**

Control mobile data use and data roaming (see Connecting to Networks and Devices – Connecting to Mobile Networks).

#### Sound

Adjust volumes (see Personalizing — Adjusting Volumes), toggle sound and mute (see Personalizing — Switching to Silent Mode), set up ringtone (see Personalizing — Changing the Ringtone), set up notification sound (see Personalizing — Changing the Notification Sound), and select system sounds (see Personalizing — Turning On/Off Touch Sounds)

#### Display

- Brightness: Set the brightness of the display.
- Wallpaper: Select a background image for the home screen.
- Sleep: Set the length of time of inactivity before the screen turns off automatically.
- Font size: Set the font size of the text on the screen.
- Pulse notification light: Flash the LED light to notify you of missed calls, new messages, and other events.

#### **Date and Time**

Set the time zone, and how date and time are displayed. You can also use network-provided time zone.

### Language and Input

- Language: Select a language and region for your system.
- Personal dictionary: Add new words to the phone's dictionary or remove words from the dictionary. The words you add are used for spelling check and word suggestion.
- **KEYBOARD & INPUT METHODS:** Configure text input settings (see *Knowing the Basics Entering Text Touch Input Settings*).
- Spell checker: Use Android Spell checker to check for spelling errors when entering text.

68 Off Touch Sounds). 69

Settings

#### Voice Search

- Language: Select the language you use when entering text by speaking or searching by speaking.
- Speech output: To turn on speech output only when you've got a headset attached to your phone, select Hands-free only.
- Block offensive words: Hide offensive words when you use Google voice recognition to transcribe your voice into text.
- Hotword detection: When this is checked, you can say "Google" when viewing the Google Now screen rather than tapping the Microphone icon to initiate a voice search or action.
- Text-to-speech output
  - PREFERRED ENGINE: Select the speech synthesis engine you want to use or change its settings.
  - Speech rate: Select how quickly you want the synthesizer to speak.
  - Listen to an example: Play a brief sample of the speech synthesizer, using your current settings.
- Pointer speed: Select how fast the pointer/mouse should scroll when you connect the phone to a trackpad or mouse accessory.

#### Wireless and Networks

#### Data Usage

Tap the **ON/OFF** switch to turn on or off mobile data. You can check how much data has been used during the time cycle you set, set a mobile data limit and warning, see what apps have been using mobile data, allow data roaming, or restrict background data for individual apps.

**NOTE:** The data usage is measured by your phone, and your carrier's data usage accounting may differ.

#### **VPN**

Set up and connect to virtual private networks (see Connecting to Networks and Devices – Connecting to Virtual Private Networks).

#### Device

# Storage

Check memory information for your external memory card and internal storage.

- Save location: Set the default location for downloaded and received files.
- Unmount SD card: Unmount the memory card from your phone so that you can safely remove the card while the phone is on.
- Erase SD card: Erase all data on your memory card and prepare it for use with your phone.

#### **Battery**

Check how much power remains for the battery and what has been using the battery.

#### Apps

See apps installed on your phone and manage them.

Tap an app in the **DOWNLOADED**, **ON SD CARD**, **RUNNING**, or **ALL** tab to see its information. You can stop the app, uninstall or disable the app, clear data and cache, or move the app between the internal storage and the memory card.

**NOTE:** Not all applications can be moved or uninstalled.

#### Connect to PC

Select the USB connection mode between your phone and PC (see Connecting to Networks and Devices — Connecting to Your Computer via USB — Connecting Your Phone to a Computer via USB).

#### **Personal**

#### **Location Services**

Activate location services to determine your location (see Maps, Navigation, Local, and Latitude – Activating Location Services).

Check **Location & Google** search to let Google apps access your location and use your location to improve search results and other services.

#### Security

- Screen lock: Lock the screen with long press, face unlock, pattern, PIN, or password (see *Personalizing* — *Protecting Your Phone With Screen Locks*).
- Make pattern visible: Show the pattern as you draw it.
- Automatically lock: Set the time needed for the lock protection to be activated after the screen turns off
- Power button instantly locks: Lock protection is activated immediately when you press the Power Key
- Vibrate on touch: Vibrate as you draw the pattern or enter the PIN/password to unlock the phone.
- Owner info: Set the text that you may display on the lock screen.
- Encrypt phone: Encrypt your data on the phone to protect your privacy (see Personalizing – Protecting Your Phone With Encryption).
- Encrypt SD card: Check this option to require a numeric PIN or password to decrypt your microSDHC card each time you power on your phone.
- Make passwords visible: Display passwords as you enter them.
- Device administrators: View or deactivate apps you have authorized to be device administrators.
- Unknown sources: Check this option to permit installation of apps from sources other than the Play Store.

#### Settings

- Trusted credentials: Display trusted CA certificates.
- Install from SD card: Install certificates from the memory card.
- Clear credentials: Delete all certificates.

#### **Backup and Reset**

- Back up my data: Back up app data, Wi-Fi passwords, and other settings to Google servers after you sign in to your Google account.
- Automatic restore: Restore previously backed up settings and data when you reinstall an app.
- Factory data reset: Reset your phone to factory default settings. All your personal data from the phone's internal storage will be erased. You can also erase the data on the memory card during the process.

#### **Accounts**

Manage your accounts and synchronization. Tap **Add account** to sign in to or create accounts on your phone.

Tap an account type to see that type of accounts you have added and adjust the accounts settings.

### **System**

#### Accessibility

Configure the system accessibility options and accessibility plug-ins on your phone, such as using **TalkBack** for low-vision users.

#### **Developer Options**

Developer options contains settings that are useful when developing Android applications.

#### **About Phone**

View phone status, legal information and other information. Meanwhile, you can also update your phone software through storage card updates.

# To update your phone software through microSDHC card:

Copy the update package to the root directory of microSDHC card. Please make sure the update package has been renamed to update.zip.

- 1. Press the Menu Key > System settings > About phone > System updates > Storage card updates.
- 2. Tap **OK** > **Update now**.
- 3. The system reboots and begins microSDHC upgrade.
- When the upgrade is finished, the system will reboot with new software.

# **Troubleshooting**

If you encounter problems while using the phone, or if it performs abnormally, you can refer to the chart below. If your particular problem cannot be resolved using the information in the chart, contact the dealer where you purchased the phone.

| Problem                           | Possible Causes                                                                                                    | Possible Solution                                                                                |  |
|-----------------------------------|----------------------------------------------------------------------------------------------------|--------------------------------------------------------------------------------------------------|--|
|                                   | The network signal is too weak at your current location, for example, in a basement or near a tall building, because wireless transmissions can not effectively reach it. | Move to a location where the network signal can be properly received.                            |  |
| Poor reception                    | The network is busy at the current time (for example, during peak times, there may be too much network traffic to handle additional calls).                               | Avoid using the phone at such times, or try again after waiting a short time.                    |  |
|                                   | You are too far away from a base station for your service provider.                                                                                                    | You can request a service area map from your service provider.                                   |  |
| Echo or noise                     | Poor network link quality on the part of your service provider.                                                                                                    | End the call and dial again. You may be switched to a better-quality network link or phone line. |  |
| ECNO OF NOISE                     | Poor local telephone line quality.                                                                                                    | End the call and dial again. You may be switched to a better-quality network link or phone line. |  |
| Unable to select certain features | Your service provider does not support these features, or you have not applied for services that provide these features.                                                  | Contact your service provider.                                                                   |  |
|                                   | The battery or battery charger is damaged.                                                                                                    | Contact the dealer.                                                                              |  |
| Battery not charging              | The phone's temperature is below 32°F (0°C) or higher than 113°F (45°C).                                                                                                  | Adjust the battery charging environment to avoid extremes of temperature.                        |  |
|                                   | Poor contact between the battery and charger.                                                                                                    | Check all connectors to make sure all connections have been properly made.                       |  |

# Troubleshooting

| Problem                                                          | Possible Causes                                                                                                    | Possible Solution                                                                                |
|------------------------------------------------------------------|----------------------------------------------------------------------------------------------------|--------------------------------------------------------------------------------------------------|
|                                                                  | The standby time is related to your service provider system configuration. The same phone used with different service providers' systems will not provide exactly the same length of standby time.              | If you are located in an area where signaling is weak, temporarily power off the phone.          |
| Shortened standby time                                           | The battery is depleted. In high temperature environments, battery life will be shortened.                                                                                                    | Use a new battery.                                                                               |
|                                                                  | If you are not able to connect to the network, the phone will continue to send out signals as it attempts to locate a base station. Doing so consumes battery power and will consequently shorten standby time. | Change your location to one where the network is accessible, or temporarily turn off your phone. |
| Cannot turn your phone on                                        | Battery power has been depleted.                                                                                                    | Recharge the phone's battery.                                                                    |
| Unable to connect to the network                                 | You are not within the network's service area.                                                                                                    | Check the service area with your service provider.                                               |
| You cannot make outgoing calls.                                  | You have activated the Fixed dial numbers feature.                                                                                                    | Go to Call settings to check the Fixed<br>Dialing Numbers and disable it.                        |
| PIN Code blocked                                                 | You have entered an incorrect PIN code three consecutive times.                                                                                                    | Contact your service provider.                                                                   |
| Unable to enter information into the phonebook                   | The phonebook's memory is already full.                                                                                                    | Delete unnecessary data from the contacts.                                                       |
| Phone crashes,<br>reboots, freeze,<br>or cannot be<br>powered on | Some third-party software is not compatible with your phone.                                                                                                    | Reset the phone to factory status.                                                               |

# For Your Safety \_\_\_\_\_

# **General Safety**

|             | Don't make or receive handheld calls while driving. Never text while driving.       | A  | Don't use at gas stations.                                                                |
|-------------|-------------------------------------------------------------------------------------|----|-------------------------------------------------------------------------------------------|
| <b>İ</b> -0 | Keep your phone at least 15 mm<br>away from your ear or body while<br>making calls. |    | Your phone may produce a bright or flashing light.                                        |
|             | Small parts may cause choking.                                                      | A. | Don't dispose of your phone in fire.                                                      |
|             | Your phone can produce a loud sound.                                                | 19 | To prevent possible hearing damage, do not listen at high volume levels for long periods. |
| Ê           | Avoid contact with anything magnetic.                                               |    | Avoid extreme temperatures.                                                               |
| ICO         | Keep away from pacemakers and other electronic medical devices.                     |    | Avoid contact with liquids. Keep your phone dry.                                          |
| 4           | Turn off when asked to in hospitals and medical facilities.                         | Î  | Don't take your phone apart.                                                              |
| 4           | Turn off when told to in aircrafts and airports.                                    |    | Only use approved accessories.                                                            |
| *           | Turn off when near explosive materials or liquids.                                  |    | Don't rely on your phone for emergency communications.                                    |

# Radio Frequency (RF) Energy

This model phone meets the government's requirements for exposure to radio waves.

This phone is designed and manufactured not to exceed the emission limits for exposure to radio frequency (RF) energy set by the Federal Communications Commission of the United States, Industry Canada of Canada.

During SAR testing, this device is set to transmit at its highest certified power level in all tested frequency bands, and placed in positions that simulate RF exposure in usage against the head with no separation, and near the body with the separation of 0.4 inches (10 mm). Although the SAR is determined at the highest certified power level, the actual SAR level of the device while operating can be well below the maximum value. This is because the phone is designed to operate at multiple power levels so as to use only the power required to reach the network. In general, the closer you are to a wireless base station antenna, the lower the power output.

The exposure standard for wireless devices employs a unit of measurement known as the Specific Absorption Rate, or SAR. The SAR limit set by the FCC is 1.6 W/kg, and 1.6 W/kg by Industry Canada.

This device is compliance with SAR for general population/ uncontrolled exposure limits in ANSI/IEEE C95.1-1992 and Canada RSS 102, and had been tested in accordance with the measurement methods and procedures specified in OET Bulletin 65 Supplement C, and Canada RSS 102. This device has been tested, and meets the FCC, IC RF exposure guidelines when tested with the device directly contacted to the body.

The FCC has granted an Equipment Authorization for this model phone with all reported SAR levels evaluated as in compliance with the FCC RF exposure guidelines. SAR information on this model phone is on file with the FCC and can be found under the Display Grant section of www.fcc.gov/oet/ea/fccid after searching on FCC ID: O78-750C

For this device, the highest reported SAR value for usage against the head is **1.27 W/kg**, for usage near near the body is **1.30 W/kg**.

While there may be differences between the SAR levels of individual Z750C phones and at various positions, they all meet the government requirement.

SAR compliance for body-worn operation is based on a separation distance of 0.4 inches (10 mm) between the unit and the human body. Carry this device at least 0.4 inches (10 mm) away from your body to ensure RF exposure level compliant or lower to the reported level. To support body-worn operation, choose the belt clips or holsters, which do not contain metallic components, to maintain a separation of 0.4 inches (10 mm) between this device and your body.

RF exposure compliance with any body-worn accessory, which contains metal, was not tested and certified, and using such body-worn accessory should be avoided.

### **FCC Compliance**

This device complies with part 15 of the FCC Rules. Operation is subject to the following two conditions: (1) This device may not cause harmful interference, and (2) this device must accept any interference received, including interference that may cause undesired operation.

**CAUTION:** Changes or modifications not expressly approved by the manufacturer could void the user's authority to operate the equipment.

**NOTE:** This equipment has been tested and found to comply with the limits for a Class B digital device, pursuant to part 15 of the FCC Rules.

These limits are designed to provide reasonable protection against harmful interference in a residential installation. This equipment generates, uses and can radiate radio frequency energy and, if not installed and used in accordance with the instructions, may cause harmful interference to radio communications. However, there is no guarantee that interference will not occur in a particular installation. If this equipment does cause harmful interference to radio or television reception, which can be determined by turning the equipment off and on, the user is encouraged to try to correct the interference by one or more of the following measures:

- Reorient or relocate the receiving antenna.
- Increase the separation between the equipment and receiver.
- Connect the equipment into an outlet on a circuit different from that to which the receiver is connected.
- Consult the dealer or an experienced radio/TV technician for help

# Using Your Phone With a Hearing Aid Device

Your Z750C is compliant with the FCC Hearing Aid Compatibility (HAC) requirements. For additional HAC information, including the HAC rating of this product, please refer to www.zteusa-support.com.

When some wireless phones are used near some hearing devices (hearing aids and cochlear implants), users may detect a buzzing, humming, or whining noise. Some hearing devices are more immune than others to this interference noise, and phones also vary in the amount of interference they generate. The wireless telephone industry has developed ratings for some of their mobile phones to assist hearing device users in finding phones that may be compatible with their hearing devices. Not all phones have been rated. Phones that have been rated abed on the box.

# Your Z750C has been tested for hearing aid device compatibility and has an M4 /T4 rating.

These ratings are not guaranteed. Results will vary, depending on the level of immunity of your hearing device and the degree of your hearing loss. If your hearing device happens to be vulnerable to interference, you may not be able to use a rated phone successfully. Trying out the phone with your hearing device is the best way to evaluate it for your personal needs.

M-Ratings: Phones rated M3 or M4 meet FCC requirements and are likely to generate less interference with hearing devices than phones that are not labeled. M4 is the better/higher of the two ratings.

#### For Your Safety

T-Ratings: Phones rated T3 or T4 meet FCC requirements and are likely to be more usable with a hearing device's telecoil ("T Switch" or "Telephone Switch") than unrated phones. T4 is the better/higher of the two ratings. (Note that not all hearing devices contain telecoils.) The more immune your hearing aid device is, the less likely you are to experience interference noise from your wireless phone.

Hearing devices may also be measured for immunity to this type of interference. Your hearing device manufacturer or hearing health professional may help you find results for your hearing device.

For additional information about the FCC's actions with regard to hearing aid compatible wireless devices and other steps the FCC has taken to ensure that individuals with disabilities have access to telecommunications services, please go to www.fcc.gov/cgb/dro.

#### **HAC for Newer Technologies**

This phone has been tested and rated for use with hearing aids for some of the wireless technologies that it uses. However, there may be some newer wireless technologies used in this phone that have not been tested yet for use with hearing aids. It is important to try the different features of this phone thoroughly and in different locations, using your hearing aid or cochlear implant, to determine if you hear any interfering noise. Consult your service provider or the manufacturer of this phone for information on hearing aid compatibility. If you have questions about return or exchange policies, consult your service provider or phone retailer.

### Turning on the HAC Setting

To turn on the HAC function, press the **Menu Key** > **Settings** in the dialer and check **Hearing aids**. For detailed information, refer to "Using Your Phone With a Hearing Aid Device."

This section applies to T-Rating only and hearing aids that contain telecoils. When the HAC setting is on, your Z750C sends the audio from your phone calls to the telecoil rather than to the microphone of your hearing aid. You are likely to hear calls much better because volume is increased and background noise and feedback are diminished. The HAC setting improves only the calls you listen to through the earpiece. It does not affect calls heard on the speaker or with a headset. HAC requires extra battery power, so watch your battery consumption when it's turned on.

CAUTION: Do not turn on the HAC setting unless you use a hearing aid with a telecoil. Using this setting without a hearing aid or with a hearing aid without a telecoil may be harmful to your hearing.

#### **Distraction**

### Driving

Full attention must be given to driving at all times in order to reduce the risk of an accident. Using a phone while driving (even with a hands free kit) can cause distraction and lead to an accident. You must comply with local laws and regulations restricting the use of wireless devices while driving.

### **Operating Machinery**

Full attention must be given to operating the machinery in order to reduce the risk of an accident.

#### **Product Handling**

# General Statement on Handling and Use

You alone are responsible for how you use your phone and any consequences of its use.

You must always switch off your phone wherever the use of a phone is prohibited. Use of your phone is subject to safety measures designed to protect users and their environment.

- Always treat your phone and its accessories with care and keep it in a clean and dust-free place.
- Keep the screen and camera lens clean. Unclean screen or camera lens may slow down the phone's reaction to your operations or lower image quality.
- Clean your phone and its accessories with a soft material such as cleaning cloth for eyeglass lenses.
   Do not use alcohol or other corrosive substances for cleaning or allow them to get inside.
- Do not expose your phone or its accessories to open flames or lit tobacco products.
- Do not expose your phone or its accessories to liquid, moisture or high humidity.
- Do not drop, throw or try to bend your phone or

its accessories.

- · Do not paint your phone or its accessories.
- Do not attempt to disassemble your phone or its accessories, only authorized personnel must do so.
- Do not expose or use your phone or its accessories in an environment with or that can reach extreme temperatures, minimum 23°F (-5°C) and maximum 122°F (50°C).
- Do not place your phone inside or near heating equipments or high pressure containers, such as water heaters, microwave ovens, or hot cooking utensils. Otherwise, your phone may be damaged.
- Please check local regulations for disposal of electronic products.
- Do not carry your phone in your back pocket as it could break when you sit down.

#### Small Children

Do not leave your phone and its accessories within the reach of small children or allow them to play with it.

They could hurt themselves or others, or could accidentally damage the phone.

Your phone contains small parts with sharp edges that may cause an injury or may become detached and create a choking hazard.

#### Demagnetization

To avoid the risk of demagnetization, do not allow electronic devices or magnetic media close to your phone for a long time.

### Antenna

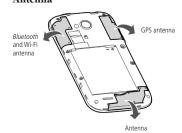

Do not touch the antenna unnecessarily.

#### **Normal Use Position**

When placing or receiving a phone call, hold your phone to your ear, with the bottom toward your mouth.

#### Air Bags

Do not place a phone in the area over an air bag or in the air bag deployment area as an airbag inflates with great force and serious injury could result.

Store the phone safely before driving your vehicle.

#### Seizures/Blackouts

The phone can produce a bright or flashing light. A small percentage of people may be susceptible to blackouts or seizures (even if they have never had one before) when exposed to flashing lights or light patterns such as when playing games or watching video. If you have experienced seizures or blackouts or have a family history of such occurrences, please consult a physician. To reduce the risk of blackouts or seizures, you can use your phone in a well-lit room and take frequent breaks.

# Repetitive Strain Injuries

To minimize the risk of Repetitive Strain Injury (RSI) when texting or playing games with your phone:

- . Do not grip the phone too tightly.
- Touch the onscreen keyboard lightly.
- Use the special features which are designed to minimize the times of touching the onscreen keyboard, such as Message Templates and Predictive Text.
- Take frequent breaks to stretch and relax.

#### **Emergency Calls**

This phone, like any wireless phone, operates using radio signals, which cannot guarantee connection in all conditions. Therefore, you should not rely solely on any wireless phone for emergency communications.

#### **Loud Noise**

This phone is capable of producing loud noises, which may damage your hearing. Turn down the volume before using headphones, *Bluetooth* headsets or other audio devices.

### **Phone Heating**

Your phone may become warm during charging and during normal use.

### **Electrical Safety**

#### Accessories

Use only approved accessories.

Do not connect with incompatible products or

Take care not to touch or allow metal objects, such as coins or key rings, to contact or short-circuit in the battery terminals.

Never puncture the surface of the battery with sharp objects.

#### Connection to a Car

Seek professional advice when connecting a phone interface to the vehicle electrical system.

#### **Faulty and Damaged Products**

Do not attempt to disassemble the phone or its accessories.

Only qualified personnel can service or repair the phone or its accessories.

If your phone (or its accessories) has been submerged in water, punctured, or subjected to a severe fall, do not use it until you have taken it to be checked at an authorized service center.

# Battery Handling & Safety

- Do not disassemble or crush, bend or deform, puncture, or shred.
- Do not modify or remanufacture, attempt to insert foreign objects into the battery, immerse or expose to water or other liquids, expose to fire, explosion or other hazard.
- Only use the battery for the system for which it is specified.
- Only use the battery with a charging system that has been qualified by ZTE. Use of an unqualified battery or charger may present a risk of fire, explosion, leakage, or other hazard.
- Do not short-circuit a battery or allow metallic conductive objects to contact battery terminals.
- Replace the battery only with another battery that has been qualified with the system per this standard, IEEE-Std-1725. Use of an unqualified battery may present a risk of fire, explosion, leakage or other
- Promptly dispose of used batteries in accordance with local regulations.
- · Battery usage by children should be supervised.
- · Avoid dropping the phone or battery.
- Improper battery use may result in a fire, explosion, or other hazard.
- The phone shall only be connected to products that bear the USB-IF logo or have completed the USB-IF compliance program.

# Radio Frequency Interference

**General Statement on Interference**Care must be taken when using the phone in close proximity to personal medical devices, such as pacemakers and hearing aids.

Please consult your doctor and the device manufacturer to determine if operation of your phone may interfere with the operation of your medical device.

#### **Pacemakers**

For Your Safety

Pacemaker manufacturers recommend that a minimum separation of 15 cm be maintained between a mobile phone and a pacemaker to avoid potential interference with the pacemaker. To achieve this, use the phone on the opposite ear to your pacemaker and do not carry it in a breast pocket.

### **Hearing Aids**

People with hearing aids or other cochlear implants may experience interfering noises when using wireless devices or when one is nearby.

The level of interference will depend on the type of hearing device and the distance from the interference source, increasing the separation between them may reduce the interference. You may also consult your hearing aid manufacturer to discuss alternatives.

#### **Medical Equipment**

Switch off your wireless device when requested to do so in hospitals, clinics or health care facilities. These requests are designed to prevent possible interference with sensitive medical equipment.

#### Aircraft

Switch off your wireless device whenever you are instructed to do so by airport or airline staff. Consult the airline staff about the use of wireless devices on board the aircraft and enable the airplane mode of your phone when boarding an aircraft.

#### Interference in Vehicles

Please note that because of possible interference to electronic equipment, some vehicle manufacturers forbid the use of mobile phones in their vehicles unless a hands-free kit with an external antenna is included in the installation.

### **Explosive Environments**

#### Gas Stations and Explosive Atmospheres

In locations with potentially explosive atmospheres, obey all posted signs to turn off wireless devices such as your phone or other radio equipment.

Areas with potentially explosive atmospheres include fueling areas, below decks on boats, fuel or chemical

transfer or storage facilities, areas where the air contains chemicals or particles, such as grain, dust, or metal powders.

### **Blasting Caps and Areas**

Power off your mobile phone or wireless device when in a blasting area or in areas posted power off "two-way radios" or "electronic devices" to avoid interfering with blasting operations.

| Si | peci | fica | tio | ns |
|----|------|------|-----|----|
| ~  | PCCL | ucu  | u   | -  |

Handset specifications are shown in the following table.

| Handset Standards                    | CDMA 800/1900                                |
|--------------------------------------|----------------------------------------------|
| Dimensions (H $\times$ W $\times$ D) | 4.96" (H) x 2.55" (W) x 0.42" (D)            |
| Weight                               | 4.43 oz. (with battery)                      |
| Display                              | 4.0" 480 x 800                               |
| Camera                               | 5 megapixel with flash, zoom, and auto-focus |
| Internal memory                      | ROM: 4GB, RAM: 768 MB                        |
| Removable memory card                | Supports microSDHC card up to 32 GB          |
| Battery                              | 1,650 mAh                                    |
| Continuous idle time                 | Up to 12 days                                |
| Continuous talk time                 | Up to 7 hours                                |
| WAP browser version                  | WAP 2.0                                      |

**NOTE:** The phone's talk time and idle time are based on ideal working environments. The use of extended backlighting, browser, and network conditions can reduce battery life and talk/idle time.

Notes\_\_\_\_